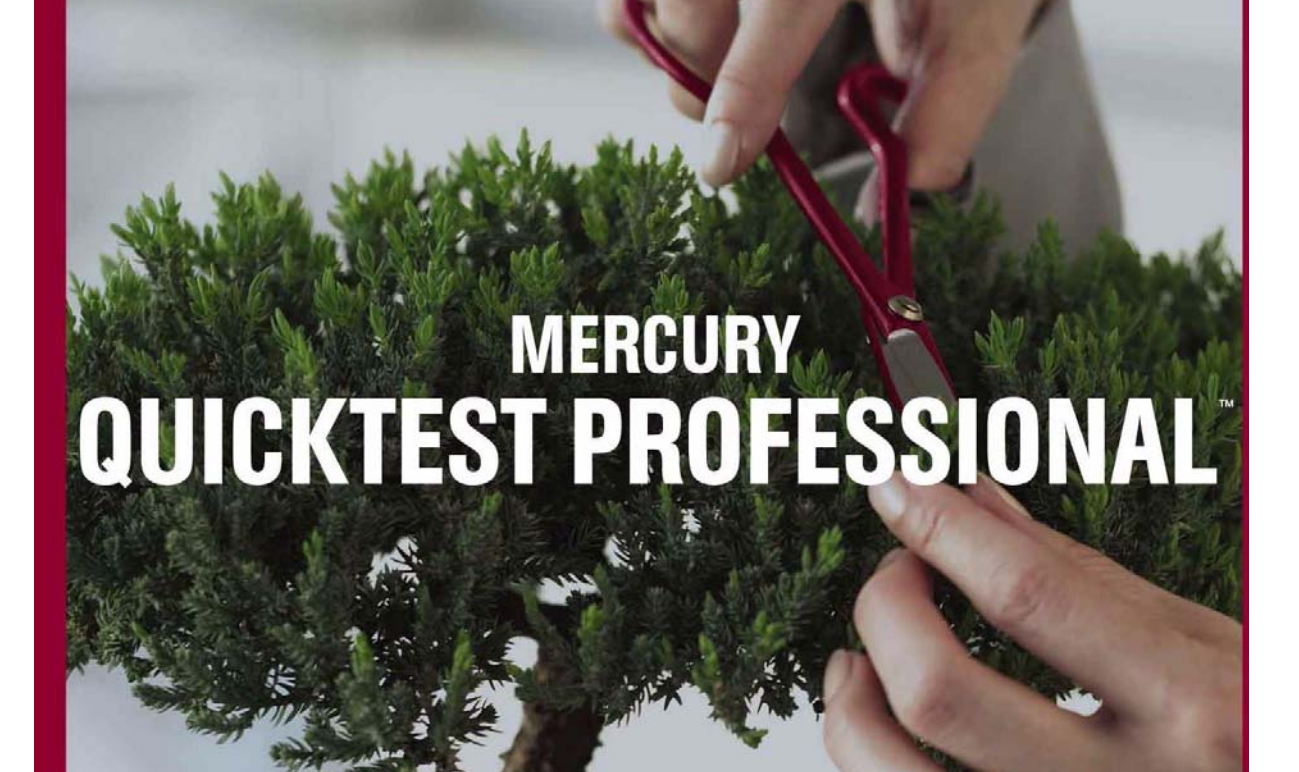

**VERSION 8.0** 

程 教

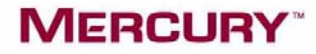

# Mercury QuickTest Professional™ 教程 8.0 版

# **MERCURY**

Mercury QuickTest Professional 教程, 8.0 版

本手册及附带的软件和其他文档受美国和国际版权法保护,并且只能依据附带的许可协议使用。软件及 Mercury Interactive Corporation 其他产品和服务的功能可能包含于下列一项或多项专利中:美国专利号 5,701,139、 5,657,438、 5,511,185、 5,870,559、 5,958,008、 5,974,572、 6,138,157、 6,144,962、 6,205,122、 6,237,006、 6,341,310、 6,360,332、 6,449,739、 6,470,383、 6,477,483、 6,549,944、 6,560,564 和 6,564,342。 6,564,342、 6,587,969、 6,631,408、 6,631,411、 6,633,912 和 6,694,288。 以及待批准的其他专利。保留所有权利。

Mercury、 Mercury Interactive、 Mercury Interactive 徽标、 LoadRunner、 LoadRunner TestCenter、 QuickTest Professional、 SiteScope、 SiteSeer、 TestDirector、 Topaz 和 WinRunner 是 Mercury Interactive Corporation 或其子公司在美国和 / 或其他国家 (地区)的商标或注册商标。此列表中未包含 某商标并不表示 Mercury Interactive 对该商标相关的知识产权的放弃。

所有其他的公司、品牌和产品名都是其各自所有者的注册商标或商标。 Mercury Interactive Corporation 不承担说明各商标所有者的责任。

MERCURY INTERACTIVE 上海代表处 地址:上海市南京西路 1266 号恒隆广场 35 层 3501 室 (200040) 电话:8621 - 62882525 转 228 分机 传真:8621 - 62883030

© 2004 Mercury Interactive Corporation, 保留所有权利

如果您对此文档有任何意见或建议,请通过电子邮件发送至 documentation@mercury.com。

QTPTUT8.0SC/02

# 目录

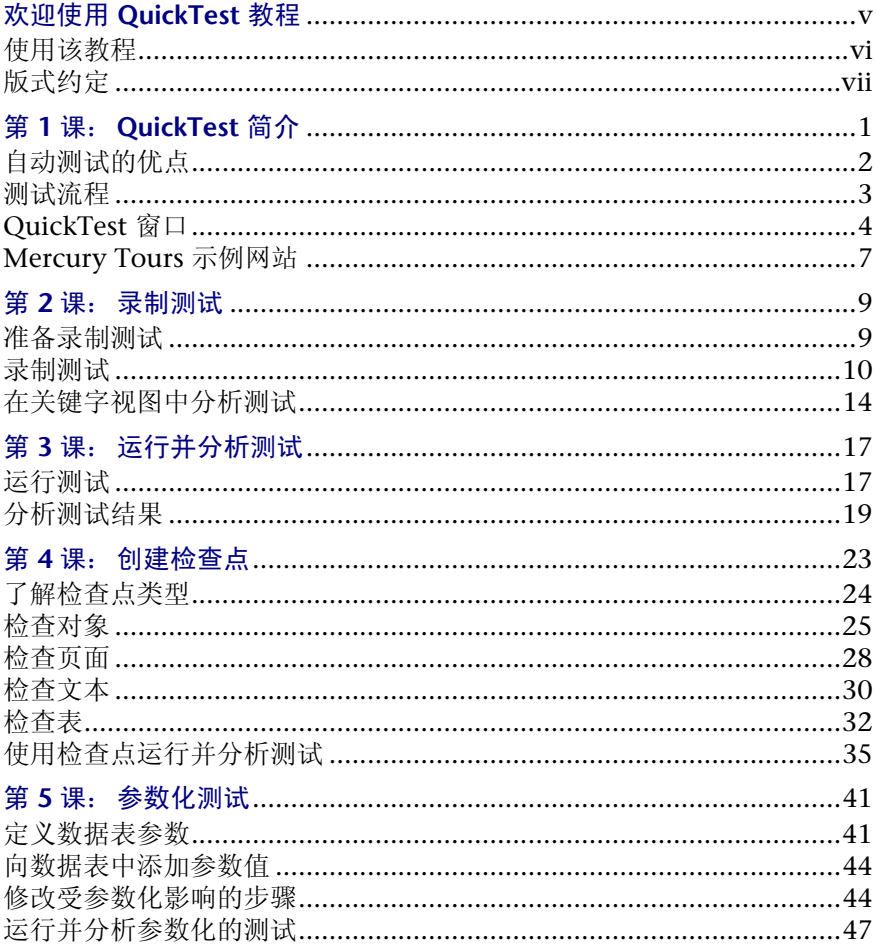

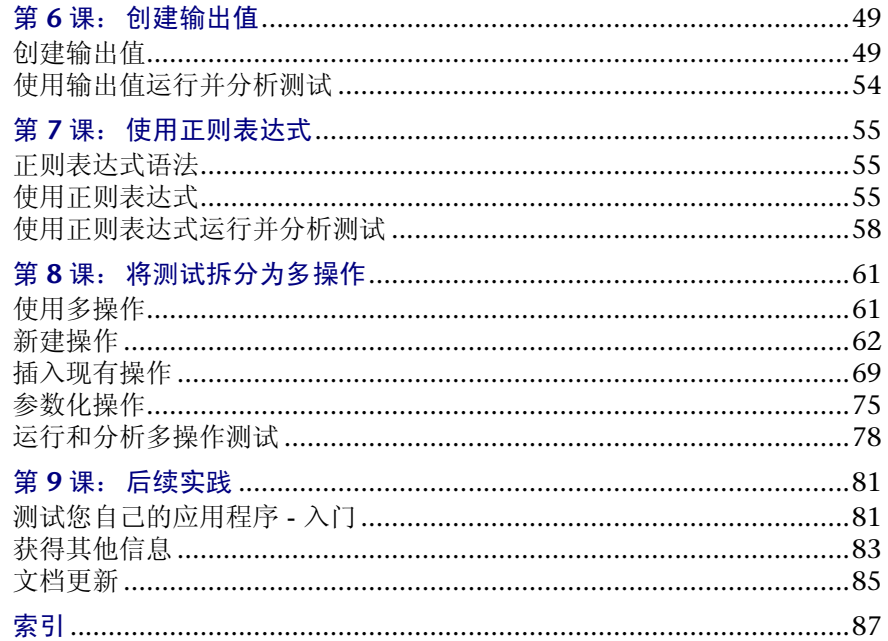

# <span id="page-5-0"></span>**欢迎使用 QuickTest 教程**

欢迎使用 QuickTest 教程。该教程指导您如何使用 Mercury Interactive 强大的 功能测试工具 QuickTest 对您的应用程序进行测试等基本知识, 您可以根据自身 情况对教程进度进行相应调整。

通过 QuickTest 可以测试标准 Web 对象、 ActiveX 控件和 Visual Basic 控件。

该教程将使您熟悉创建和运行自动测试并分析测试结果的流程。

注意: 除测试外, 如果您已安装了支持业务流程测试的 Quality Center, 则还可 以通过 QuickTest 创建业务组件,用于业务流程测试。该教程中描述的过程是用 于创建测试的,但您也可以将这些过程中的大部分应用于创建业务组件。有关业 务组件和业务流程测试的详细信息,请参阅 《QuickTest Professional 用户指南》 以及 《业务流程测试用户指南》。

本简介描述:

➤ [使用该教程](#page-6-0)

➤ [版式约定](#page-7-0)

## <span id="page-6-0"></span>使用该教程

该教程分为九部分较短的课程。在每课中,您将在 Mercury Tours 示例网站创建 并运行测试。

完成该教程后,您可将学到的技巧应用于自己的网站。

第1课 "QuickTest 简介"将自动测试方法与手动测试方法进行了比较。它介绍 了 QuickTest 测试流程,并使您熟悉 QuickTest 用户界面和 Mercury Tours 示例 网站。

第 2 [课 "录制测试"](#page-17-2)指导您如何录制测试并提供有关关键字视图结果显示的概述。

第3课"运行并分析测试"说明如何运行测试并查看测试结果。

第**=Q=**[课 "创建检查点"](#page-31-1)阐述如何向测试中添加检查点,以便验证网站中的信息是 否按预期的方式显示。

第**=R=**[课 "参数化测试"](#page-49-2)说明如何参数化测试,以便可以在多组数据中运行测试。

第6[课 "创建输出值"](#page-57-2)指导您如何使用输出参数从网站中检索数据。

第 7 [课 "使用正则表达式"](#page-63-3)指导您如何使用正则表达式创建并运行测试。

第**=U=**[课 "将测试拆分为多操作"](#page-69-2)阐述如何将测试划分为多个操作,以便设计更有 效和更模块化的测试。

第**=V=**[课 "后续实践"](#page-89-2)说明如何开始测试自己的网站,并向您说明可以找到有关 QuickTest 的详细信息的位置。

# <span id="page-7-0"></span>版式约定

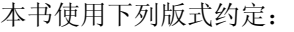

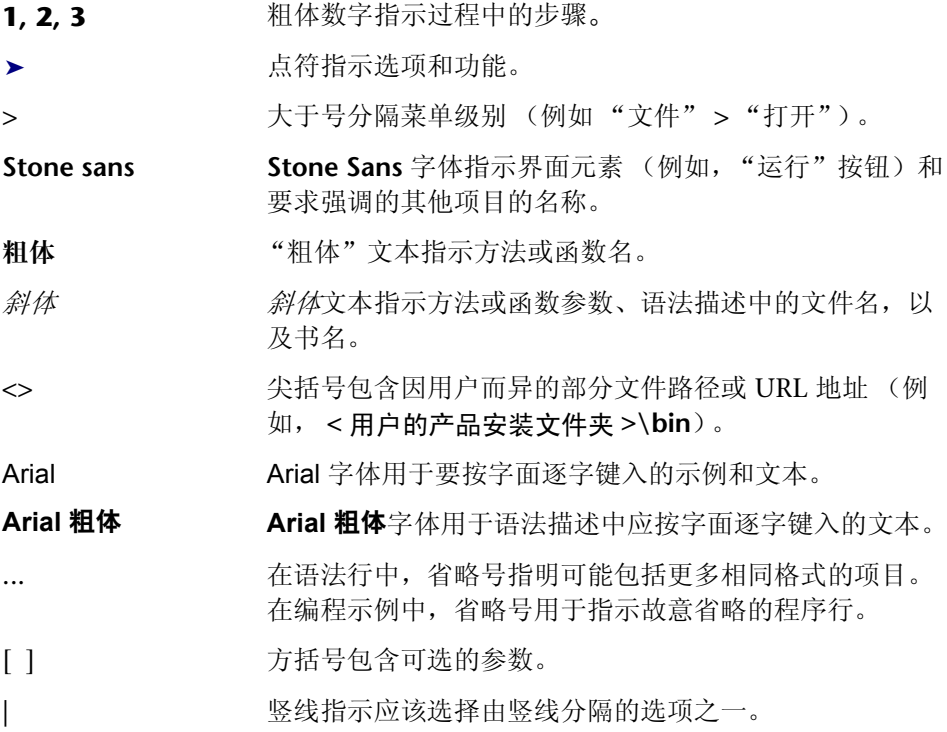

欢迎使用

**N**

# <span id="page-9-1"></span><span id="page-9-0"></span>**QuickTest 简介**

在本课中,您将学习以下内容:

- ▶ [自动测试的优点](#page-10-0)
- ➤ [测试流程](#page-11-0)
- ▶ [QuickTest](#page-12-0) 窗口
- ▶ [Mercury Tours](#page-15-0) 示例网站

# <span id="page-10-0"></span>自动测试的优点

如果您曾经手动测试过应用程序或网站,则会了解手动测试的缺点。手动测试既 耗时又单调,需要投入大量的人力资源。最糟糕的是,由于时间限制,经常导致 无法在应用程序发布前彻底地手动测试所有功能。这会使您担心是否还存在未检 测到的严重错误。

使用 QuickTest 进行自动测试,由于极大地加快了测试流程,从而解决了这些问 题。您可以创建用于检查应用程序或网站所有方面的测试,然后在每次网站或应 用程序更改时运行这些测试即可。

运行测试时, QuickTest 将模拟实际用户的操作,如在网页或应用程序窗口中移 动鼠标光标、单击图形用户界面 (GUI) 对象和输入键盘输入;但是, QuickTest 的操作比任何实际用户都快。

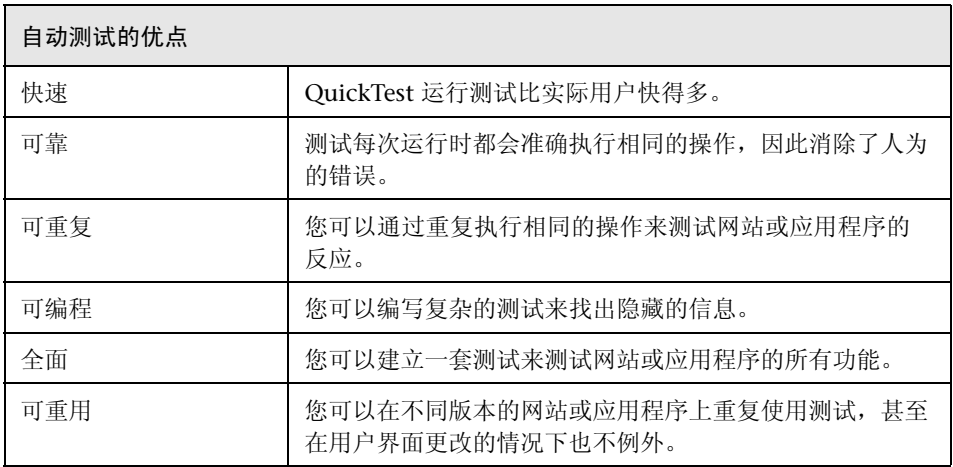

## <span id="page-11-0"></span>测试流程

QuickTest 测试流程包括 7 个主要阶段:

#### **=N** 准备录制

在录制测试前,请确认应用程序和 QuickTest 已按测试要求设置。

请确保应用程序显示要录制的元素,例如,工具栏或特殊窗口窗格;还要确保应 用程序选项已按测试目标设置。

为了确保 QuickTest 可以正确地录制和存储信息, 您还应该查看"测试设置"对 话框("测试" > "设置")和"选项"对话框("工具" > "选项")中的设置。 例如,应该确认测试已设置为使用适当的对象库模式。

#### **=O** 录制应用程序上的会话

浏览应用程序或网站时, QuickTest 会将您执行的每个步骤图形化显示为关键字 视图中的一行。步骤是任何引起应用程序发生更改的用户操作,例如单击链接或 图像, 或者向表单输入数据。

#### **3** 增强测试

- ▶ 通过在测试中插入检查点可以搜索页面、对象或文本字符串中的特定值,这有 助于确定应用程序或网站是否正常运行。
- ▶ 通过扩大测试范围 (用参数替换固定值), 可以检查应用程序如何使用多组数 据来执行相同的操作。
- ▶ 通过添加逻辑和条件语句或循环语句, 可以向测试添加复杂的检查。

#### **=Q** 调试测试

调试测试,确保测试可以流畅而无中断地运行。

#### **5** 运行测试

运行测试,检查应用程序或网站的行为。在运行时, QuickTest 将打开应用程序, 或者连接到网站,并执行测试中的每个步骤。

#### **=S** 分析测试结果

检查测试结果以便确定应用程序中的缺陷。

#### **=T** 报告缺陷

如果已安装了 Quality Center, 则可以将发现的缺陷报告给数据库。 Quality Center 是 Mercury Interactive 的软件测试管理工具。

# <span id="page-12-0"></span>QuickTest 窗口

在开始创建测试前, 应首先熟悉 QuickTest 的主窗口。

下图显示了录制测试后将出现的 QuickTest 窗口, 其中显示了除"调试查看器" 窗格以外的所有工具栏和窗格:

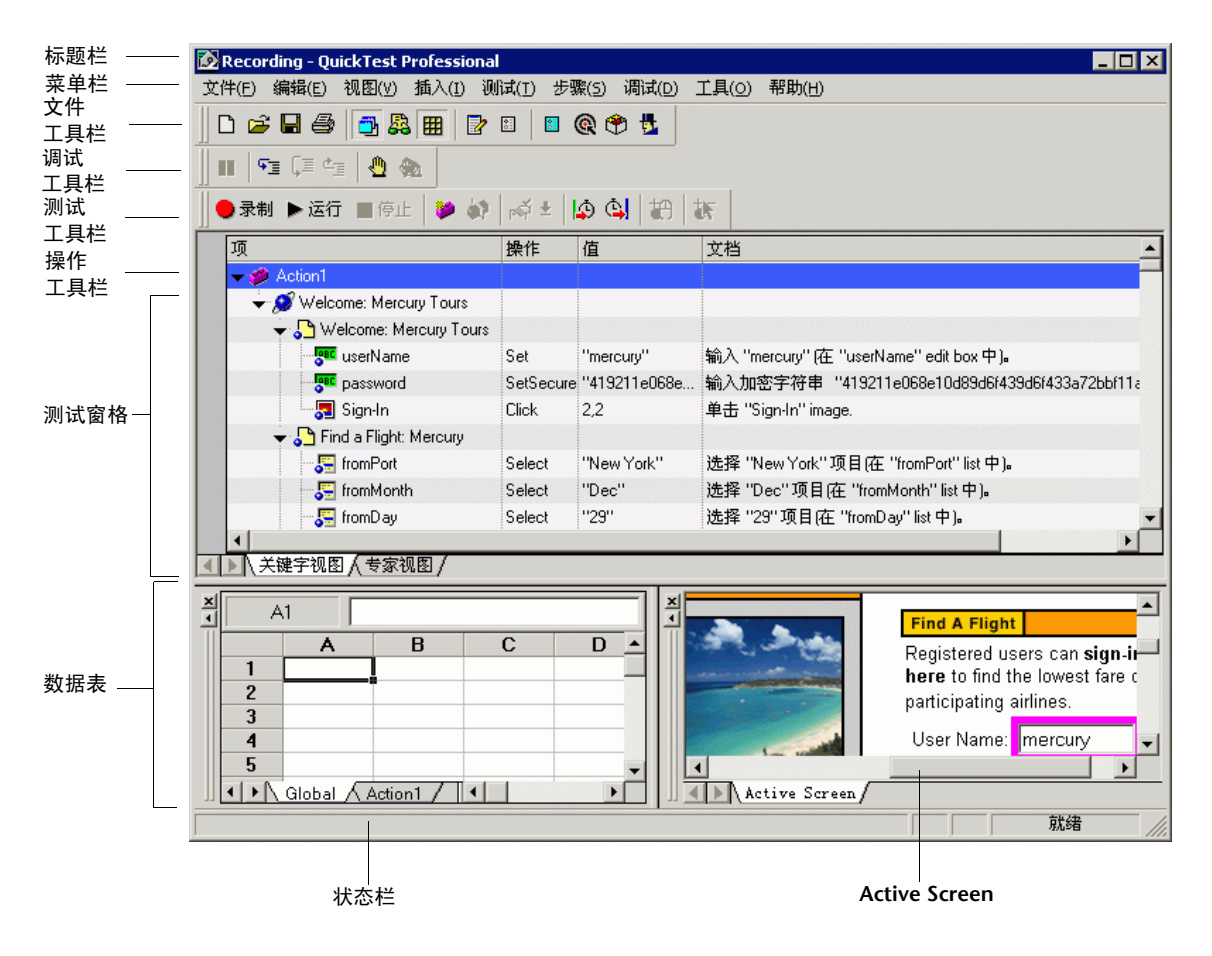

QuickTest 窗口包含下列主要元素:

- ➤ 标题栏 显示当前打开测试的名称。
- ➤ 菜单栏 显示 QuickTest 命令菜单。
- ▶ 文件工具栏 包含若干按钮, 可协助您管理测试。

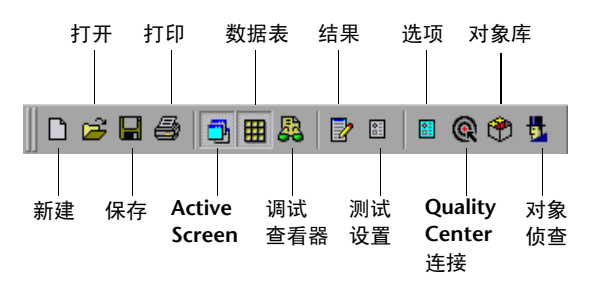

➤ 测试工具栏 - 包含若干按钮,可协助您完成测试流程。

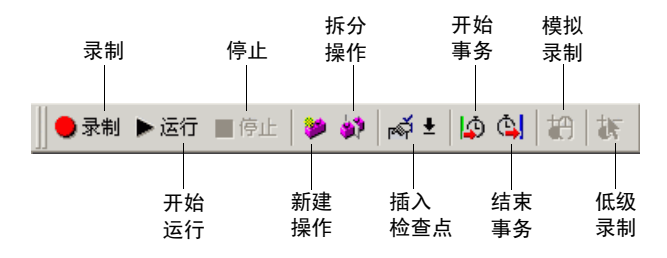

➤ 调试工具栏 - 包含若干按钮,可协助您调试测试。

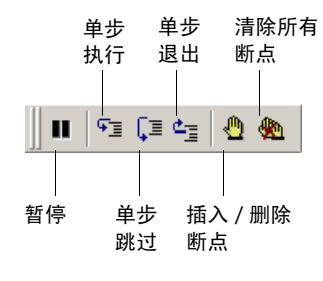

注意: 第一次打开 QuickTest 时, 不会显示调试工具栏。通过选择"视图"> "工具栏" > "调试",可以显示调试工具栏。注意,本教程不描述如何调试测 试。有关详细信息,请参阅 《QuickTest Professional 用户指南》。

➤ 操作工具栏 - 包含若干按钮和一个操作列表,用于查看单项操作或整个测试流的 详细信息。

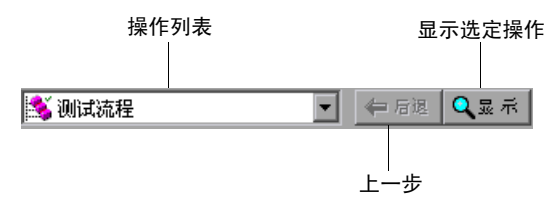

注意:操作工具栏只在关键字视图中显示。该工具栏在第一次打开 QuickTest 时 不会显示。通过选择 "视图" > "工具栏" > "操作",可以显示操作工具栏。 如果在测试中插入可重用操作或外部操作,操作工具栏将自动显示在关键字视图 中。有关详细信息,请参阅 《QuickTest Professional 用户指南》。

- ▶ 测试窗格 包含"关键字视图"和"专家视图"选项卡。
- ▶ Active Screen 当您在录制会话过程中执行某个特定步骤时, 提供出现的应用程 序的快照。
- ▶ 数据表 协助您对测试进行参数化。
- ▶ "调试查看器"窗格 协助您对测试进行调试。"调试杳看器"窗格包含 "监视 表达式"、"变量"和 "命令"选项卡。(第一次打开 QuickTest 时,不会显示 "调试查看器"窗格。通过选择 "视图" > "调试查看器",可以显示 "调试查 看器"。)
- ➤ 状态栏 显示 QuickTest 应用程序的状态。

文件工具栏和测试工具栏中所用的按钮在后续课程中进行了详细描述。调试工具 栏中所用的按钮在 《QuickTest Professional 用户指南》的 "调试测试"一章中 进行了详细描述。操作工具栏在第 8 [课 "将测试拆分为多操作"](#page-69-2)中进行了描述。

注意,还可以使用快捷键执行许多菜单命令。有关详细信息,请参阅 《QuickTest Professional 用户指南》的 "QuickTest 概述"一章。

既然已经熟悉了 QuickTest 主窗口,请再花些时间浏览它的组件。

## <span id="page-15-0"></span>**Mercury Tours** 示例网站

Mercury Tours 是本教程中使用的示例 Web 应用程序。它模拟了基于 Web 的航 班信息和预定服务。在开始学习本教程前,您应该了解一下该应用程序。

#### <span id="page-15-2"></span>优化测试的浏览器设置

如果使用 Internet Explorer 作为浏览器, 则为了学习本教程, 您应该清除用户 名和密码的 "自动完成"选项。这样将确保在创建测试时,可以精确录制所有的 操作。

要清除 "自动完成"选项,请执行下列操作:

- 1 在 Internet Explorer 的菜单栏中,选择"工具" > "Internet 选项" > "内容" 选项卡。
- **=O** 在 "个人信息"区域中单击 "自动完成"。将打开 "自动完成设置"对话框。
- 3 在"自动完成功能应用于"区域中,清除"表单上的用户名和密码"选项。
- **=Q** 单击 "确定"保存更改并关闭 "自动完成设置"对话框,然后再次单击 "确定" 关闭 "Internet 选项"对话框。

#### <span id="page-15-1"></span>**|首次使用 Mercury Tours 网站**

开始在 Mercury Tours 网站上录制测试之前,必须进行用户注册。

要运行 Mercury Tours, 请执行下列操作:

- **=N** 启动 **Mercury Tours** 应用程序。
	- ▶ 在 Web 浏览器中, 键入以下 URL: <http://newtours.mercuryinteractive.com>

将打开 Mercury Tours 主页。

#### **=O** 在 **Mercury Tours** 中注册。

要登录并使用 Mercury Tours 应用程序, 您必须成为注册用户。

在主页上,单击 "REGISTER"导航按钮。将打开 "Register"页。

在该页面底部的 "User Information"部分中,输入用户名和密码,并确认密码。 (其他信息是可选的。)

单击"SUBMIT"。Mercury Tours 将确认注册。在确认页上,单击"SIGN-ON" 导航按钮进入应用程序。将打开"Sign-on"页。输入已注册的用户名和密码,然 后单击 "SUBMIT"。

将打开"Flight Finder"页。

#### **3** 浏览 Mercury Tours 站点。

从 "Flight Finder"页开始, 按照屏幕上的说明获得航班信息并预定航班。

注意, 在"Book a Flight"页上, 不必填写真实的个人信息和信用卡信息; 只需 在"Passengers"和"Credit Card"部分中输入必填的信息(以红色文字表示) 即可。(可以输入虚构的信息。)

#### **=Q** 结束 **Mercury Tours** 会话。

在浏览 Mercury Tours 应用程序完成后,单击"Flight Confirmation"页上的 "LOG OUT"按钮,或单击任何应用程序页顶部的"SIGN-OFF"链接。

要再次登录,只需在"Sign-on"页或 Mercury Tours 主页中输入已注册的用户 名和密码。

#### **=R** 关闭 **Web** 浏览器。

此时,便可以开始根据本教程使用 QuickTest 在 Mercury Tours 应用程序上创建 测试了!

# **O**

# <span id="page-17-2"></span><span id="page-17-0"></span>录制测试

当您浏览网站或应用程序时, QuickTest 会录制您的步骤。这些操作是测试的基 础。停止录制后,可以在关键字视图中以图形格式查看新建测试的步骤。

在本课中,您将学习以下内容:

- ➤ [准备录制测试](#page-17-1)
- ➤ [录制测试](#page-18-0)
- ➤ [在关键字视图中分析测试](#page-22-0)

## <span id="page-17-1"></span>准备录制测试

开始录制测试前,请确保将应用程序或网站以及 QuickTest 设置为与测试的需求 相匹配。

为实现本教程的目的,请确保:

- ▶ 您已注册为 Mercury Tours 网站的用户。有关详细信息, 请参阅第 7 页的"首 次使用 [Mercury Tours](#page-15-1) 网站"。
- ▶ 如果使用 Internet Explorer 作为浏览器, 将清除用户名和密码的"自动完成" 选项。有关说明,请参阅第 7 [页的 "优化测试的浏览器设置"](#page-15-2)。
- ▶ 开始录制前, 请关闭所有浏览器。

## <span id="page-18-0"></span>录制测试

D

D.

在本部分中,将录制在 Mercury Tours 网站上预定从 New York 到 San Francisco 航班的进程。

#### řХ **=N** 启动 **QuickTest** 并打开新测试。

➤ 如果 QuickTest 尚未打开,请选择 "开始" > "程序" > "QuickTest Professional" > "QuickTest Professional"。

在 "加载项管理器"中,确认 Web 加载项处于选定状态,并清除所有其他加 载项。单击"确定",关闭"加载项管理器",并打开 QuickTest。

注意:QuickTest 加载选定的加载项时,将显示 QuickTest 初始屏幕。这可能 需要几秒钟的时间。

如果"欢迎使用"窗口打开,请单击"空白测试"。

否则,选择 "文件" > "新建",或单击 "新建"按钮。 将打开空白测试。

▶ 如果 QuickTest 已打开, 请选择"帮助" > "关于 QuickTest Professional" 检查加载的加载项。如果未加载 Web 加载项,则必须退出并重新启动 QuickTest。当 "加载项管理器"打开时,选择 Web 加载项,并清除所有其 他加载项。

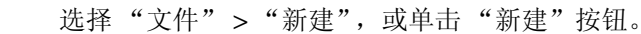

将打开空白测试。

注意: 如果启动 QuickTest 时未打开"加载项管理器", 请选择"工具"> "选项"。在 "常规"选项卡中,选择 "启动时显示加载项管理器"。退出并 重新启动 QuickTest 后,将打开 "加载项管理器"。

#### **=O** 开始在 **Mercury Tours** 网站上进行录制。

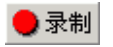

选择"测试" > "录制", 或单击"录制"按钮。将打开"录制和运行设置" 对话框。

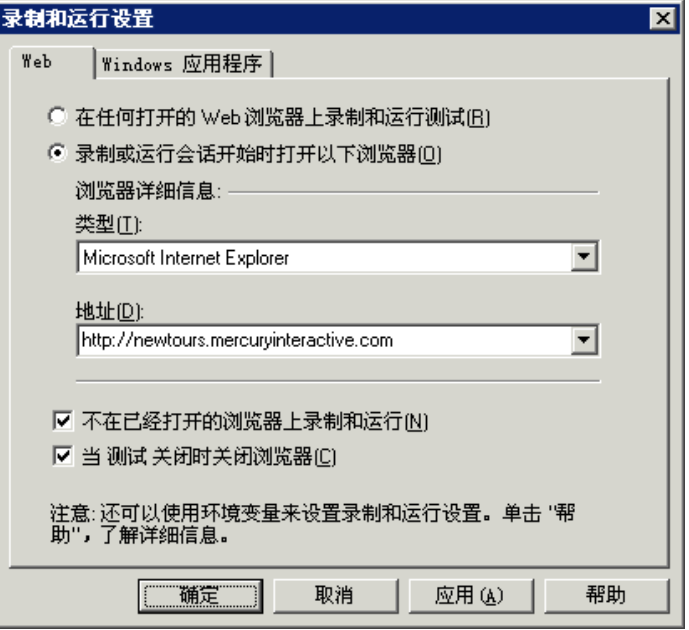

▶ 在"Web"选项卡中,选择"录制或运行会话开始时打开以下浏览器"。 从 "类型"列表中选择一种浏览器,并确认 "地址"框中的 URL 为 http://newtours.mercuryinteractive.com.

确认"当测试关闭时关闭浏览器"和"不在已经打开的浏览器上录制和运行" 处于选定状态。

▶ 在"Windows 应用程序"选项卡中, 确认"在以下应用程序 (会话开始时 打开的)上录制并运行"处于选定状态,且未列出任何应用程序。

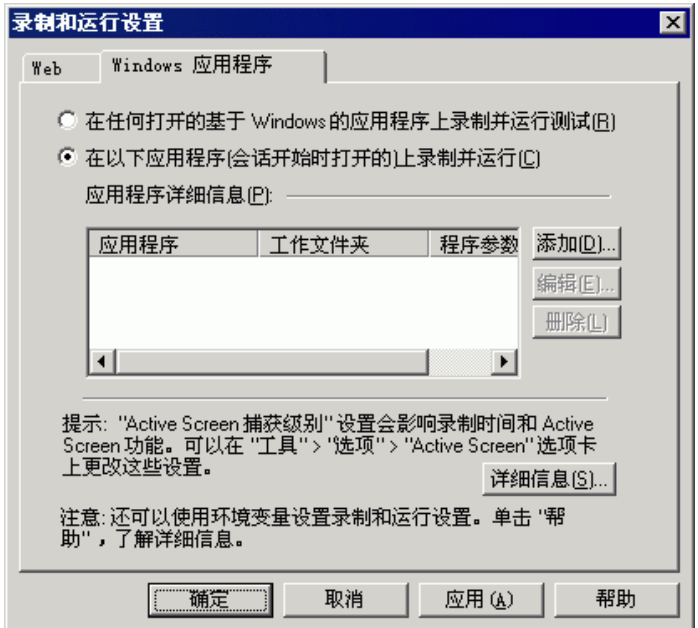

该设置可防止录制会话期间无意中录制在各种 Windows 应用程序 (例如电 子邮件)上执行的操作。

单击 "确定"。

QuickTest 开始录制,且浏览器将打开 Mercury Tours 网站。

#### **=P** 登录到 **Mercury Tours** 网站。

在 "User Name"和 "Password"框中,键入在 Mercury Tours 中注册的用户 名和密码。

单击 "Sign-In"。

将打开"Flight Finder"页。

#### **=Q** 输入航班详细信息。

更改下列选项:

- ▶ Departing From: **New York**
- $\triangleright$  On: Dec 29
- ▶ Arriving In: San Francisco
- ▶ Returning: Dec 31
- ▶ Service Class: Business class

单击"CONTINUE",接受其他默认选项。将打开"Select Flight"页。

注意:选择日期时,必须单击下拉列表,滚动到任意未显示的项,然后进行选择。 这是因为仅当列表中的值发生变化时,QuickTest 才会录制步骤。如果接受当前显 示的日期,本教程将无法正确完成。

如果在录制该测试时输入日期,请勿单击 "View Calendar"按钮 (该按钮会打 开一个基于 Java 的日历)。测试不会录制使用该日历选择的日期,因为本教程中 未加载 Java 加载项 (Java 加载项是一种可单独购买的外部加载项)。

要检查加载了哪些加载项,请单击 "帮助" > "关于 QuickTest Professional"。 要更改可用于您测试的加载项,必须关闭并重新打开 QuickTest Professional。

#### **5** 选择航班。

单击"CONTINUE",接受默认的航班选项。将打开"Book a Flight"页。

#### **=S** 输入所需的乘客信息和购票信息。

在 "Passengers"和 "Credit Card"部分,输入所需信息 (带有红色文本标签 的字段)。(可以输入虚构的信息。)

在 "Billing Address"部分,选择 "Ticketless Travel"。

在该页底部,单击"SECURE PURCHASE"。将打开"Flight Confirmation"页。

#### **=T** 复查并完成预定。

单击 "BACK TO HOME"。将打开 Mercury Tours 主页。

**=U** 停止录制。

■停止

在 QuickTest 中,单击"测试"工具栏上的"停止",停止录制进程。

现在您已预定了一张虚构的从 New York 飞往 San Francisco 航班的商务舱机票。 QuickTest 录制了从点击 "录制"按钮直到点击 "停止"按钮期间的 Web 浏览 器的操作。

#### **9** 保存测试。

8

选择"文件" > "保存",或单击"保存"按钮。将打开"保存"对话框, 且显 示为 "Tests"文件夹。

创建名为 Tutorial 的文件夹, 将其选中, 然后单击"打开"。

在 "文件名"字段中键入 Recording。

确认 "保存 Active Screen 文件"处于选定状态。

单击 "保存"。测试名 (Recording) 将显示在主 QuickTest 窗口中的标题栏中。

### <span id="page-22-0"></span>在关键字视图中分析测试

录制测试时, QuickTest 在关键字视图中生成了表示在 Web 浏览器中执行的每个 操作的步骤。

关键字视图中的各列显示各个步骤的不同信息,如下所示:

- ➤ 项 以基于图标的层次树形式显示每个步骤 (测试对象、实用程序对象、函数调 用或语句)的项。
- ➤ 操作 要在项上执行的操作,例如, **Click** 或 **Select**。
- ▶ 值 选定操作的参数值, 例如, 单击图像时要使用的鼠标按钮。
- ▶ 分配 将值分配给变量, 或从变量分配值, 以便稍后可以在测试中使用该值。
- ▶ 注释 要添加的关于步骤的任何文本信息, 例如, 返回测试第一步中使用的页面。
- ▶ 文档 描述步骤所执行操作的自动文档,用易于理解的句子编写,例如,单击 "findFlights"图像。

注意:您可以根据需要隐藏或显示单个列,方法是右键单击关键字视图中的列标 题,然后从列表中选择列名。

Д

在关键字视图的 "项"列中,可以单击分支箭头展开或折叠每个网页下的步骤。 可以选择 "视图" > "全部展开"展开整个测试。

展开测试后,看上去应类似于下图:

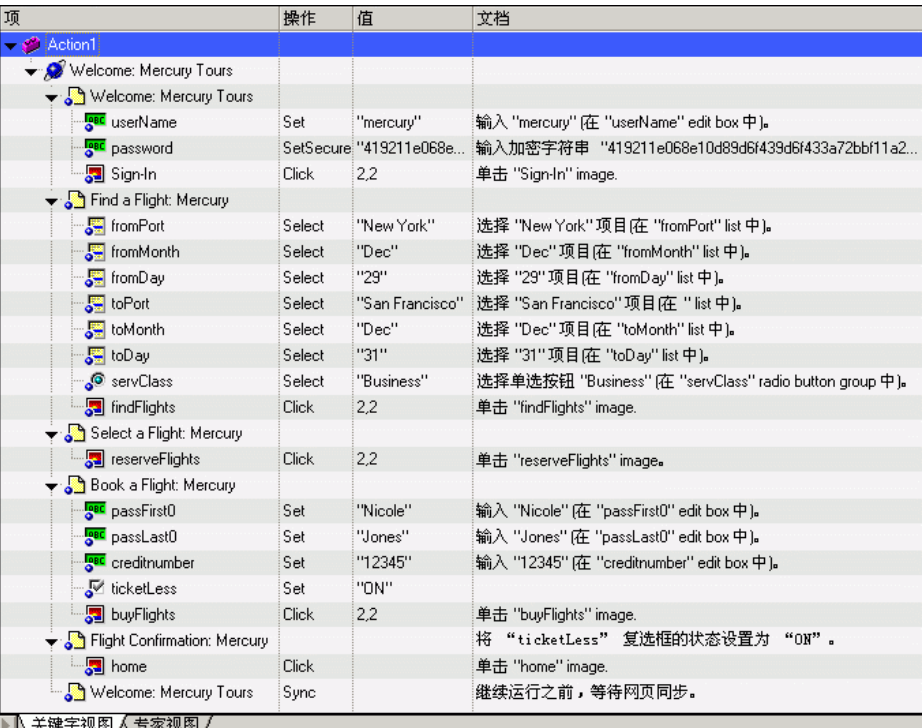

对于在某个对象上执行的每一步骤, QuickTest 都会在关键字视图中显示一行, 包 括图标和该步骤的详细信息。例如,以下步骤指示 QuickTest 在 Mercury Tours 网 站的 "Select a Flight: Mercury"页上的特定位置单击 "reserveFlights"图像。

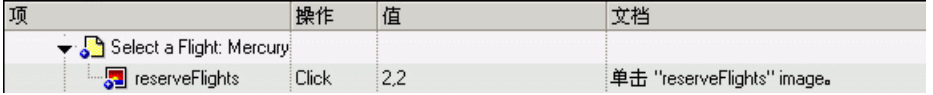

下表提供了以上关键字视图的测试中显示的前几个步骤的解释。

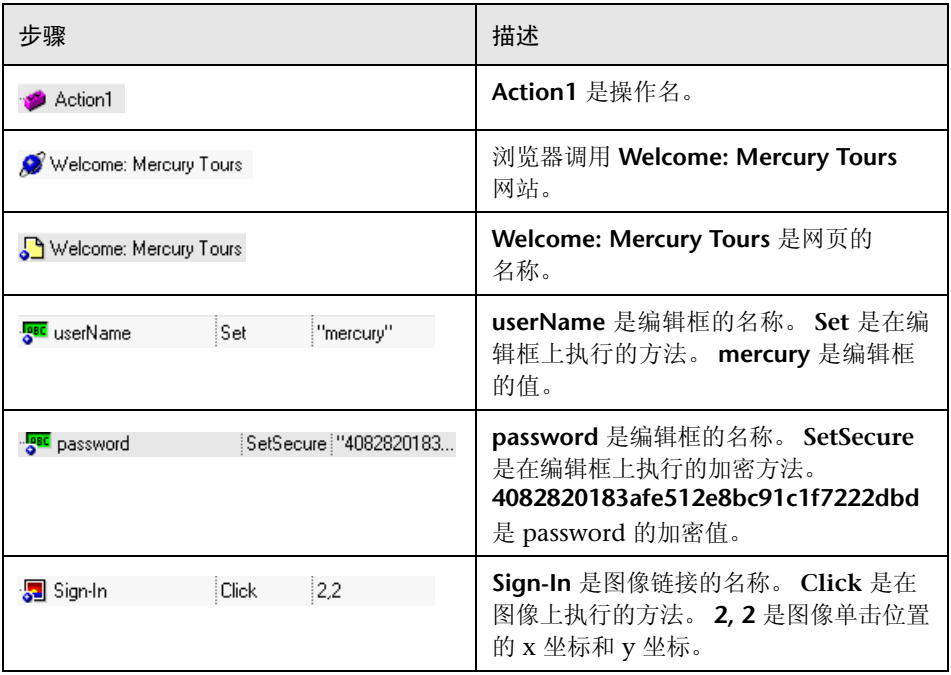

用几分钟的时间详细检查关键字视图, 跟踪录制测试时执行的步骤。

有关关键字视图的详细信息,请参阅 《QuickTest Professional 用户指南》。

**P**

# <span id="page-25-2"></span><span id="page-25-0"></span>运行并分析测试

运行测试时, QuickTest 将打开适当的应用程序或网站,并执行最初在测试中录 制的每个步骤。当 QuickTest 完成运行测试后,将显示运行结果。

在本课中,您将学习以下内容:

- ➤ [运行测试](#page-25-1)
- ➤ [分析测试结果](#page-27-0)

## <span id="page-25-1"></span>运行测试

在本课中,将运行在上一课中录制的测试。

#### Г.X **=N** 启动 **QuickTest** 并打开 **Recording** 测试。

如果 QuickTest 尚未打开,请选择 "开始" > "程序" > "QuickTest Professional" > "QuickTest Professional"。

➤ 如果 "欢迎使用"窗口打开,请单击 "打开现有测试"。

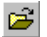

- ▶ 如果 QuickTest 打开时未显示"欢迎使用"窗口,请选择"文件">"打开", 或单击 "打开"按钮。
- 在"打开测试"对话框中,找到并选择 Recording 测试,然后单击"打开"。

#### **=O** 确认已将所有图像都保存到测试结果中。

通过 QuickTest 可以确定何时将图像保存到测试结果中。在本课中,所有图像均 应保存到测试结果中。

选择"工具" > "选项", 然后选择"运行"选项卡。在"将步骤屏幕捕获内容 保存到测试结果中"选项中,请选择 "总是"。

单击 "确定"关闭 "选项"对话框。

#### **=P** 开始运行测试。

▶运行

单击"运行",或选择"测试" > "运行"。将打开"运行"对话框。

选择 "新建运行结果文件夹"。接受默认的结果文件夹名。

单击 "确定"关闭 "运行"对话框。

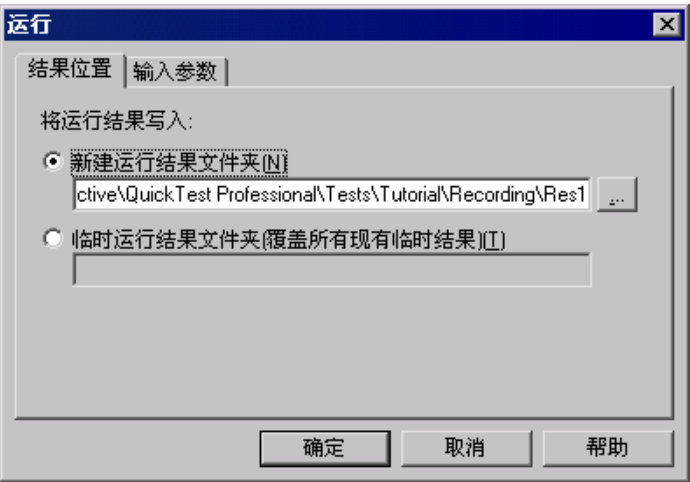

当 QuickTest 打开浏览器并开始运行测试时,请仔细观察。在浏览器中,可以看 到 QuickTest 执行您录制的每个步骤,关键字视图左边距中的黄色箭头指示 QuickTest 正在运行的步骤。

# <span id="page-27-0"></span>分析测试结果

当 QuickTest 完成运行测试时,将打开 "测试结果"窗口。

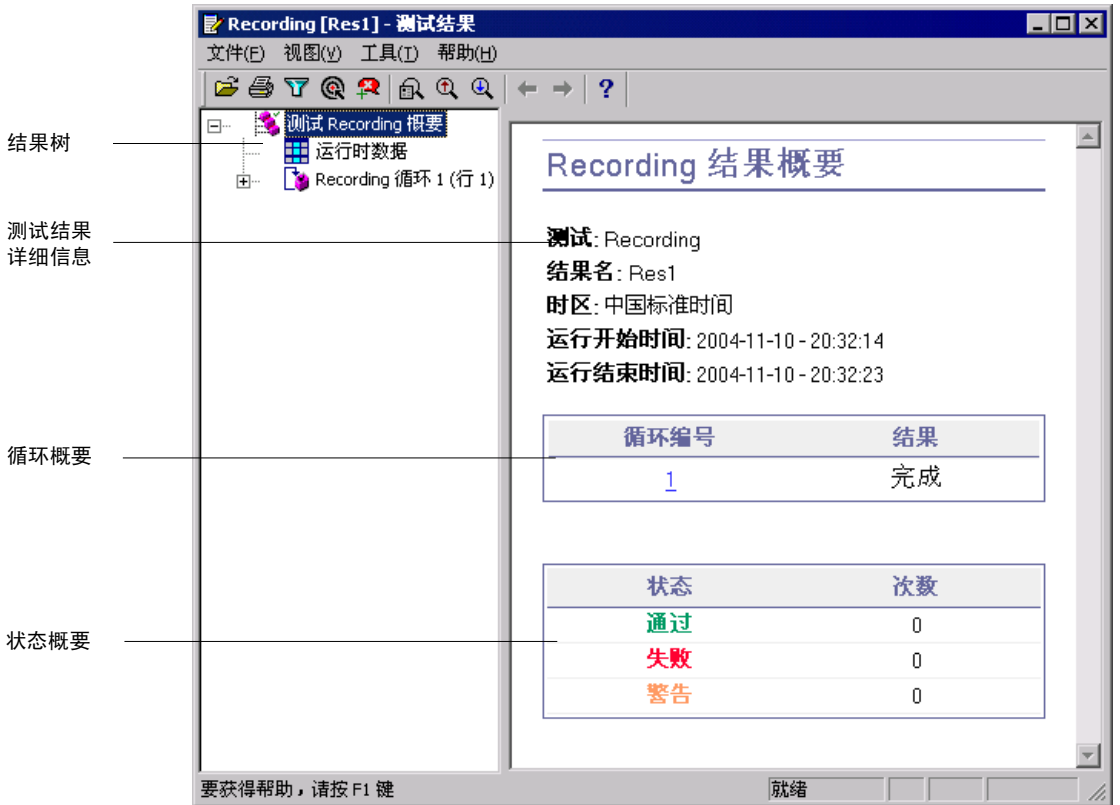

最初,"测试结果"窗口包含两个窗格,用于显示测试运行的主要元素。

- ▶ 左侧窗格显示结果树,即一种描述测试运行时所执行步骤的基于图标的视图。 结果树是根据测试运行期间所访问的网页进行组织的,可以展开 (+) 以查看每 个步骤。测试运行期间执行的步骤由树中的图标表示。可以指示 QuickTest 多次运行测试或操作,在每次运行时使用不同的数据集。每次测试运行称为一 次循环,且对每次循环都进行编号。(您运行的测试仅有一次循环。)
- ▶ 右侧窗格显示测试结果详细信息。循环概要表显示通过的和失败的循环。状态 概要表显示在测试期间通过的和失败的检查点数或报告数以及出现的警告数。

您的测试运行成功了,这是因为 QuickTest 能够像最初录制测试那样浏览 Mercury Tours 站点。在本部分中,将检查运行测试时 QuickTest 执行的步骤, 以及执行某个步骤后应用程序窗口的显示方式。

#### **=N** 查看特定步骤的测试结果。

在结果树中,单击 (+) 展开 "Test Recording Summary" > "Recording Iteration 1 (Row 1)" > "Action1 Summary" > "Welcome Mercury Tours" > "Find a Flight"。

突出显示结果树中的 ""fromPort":Select "New York""。

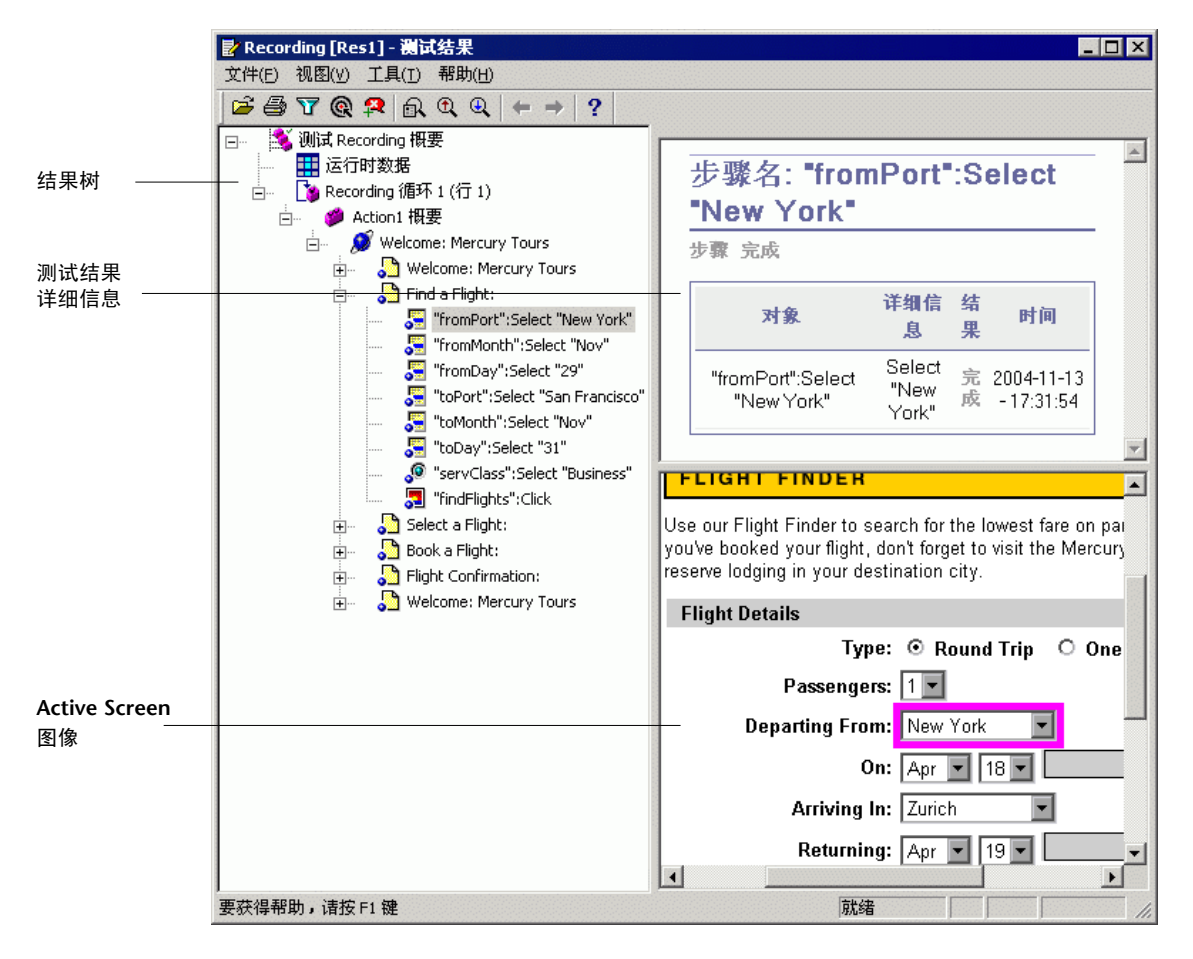

"测试结果"窗口现在包含三个窗格,分别显示:

- ➤ 突出显示了一个步骤的结果树
- ➤ 突出显示的步骤的测试结果详细信息
- ▶ Active Screen, 用于显示在其上执行该步骤的网页的屏幕捕获内容

当在结果树中单击某页时, QuickTest 将在应用程序视图中显示相应页。当在 结果树中单击某个步骤(在对象上执行的操作)时,将在应用程序视图中突出 显示相应的对象。在该示例中,突出显示 "Departing From"文本框。

#### **=O** 关闭 "测试结果"窗口。

选择 "文件" > "退出"。

现在,您已成功创建并运行了在 Mercury Tours 网站上预定从 New York 飞往 San Francisco 航班的测试。

#### 第3课·运行并分析测试

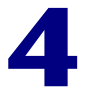

# <span id="page-31-1"></span><span id="page-31-0"></span>创建检查点

在前面的课程中,您创建并运行了测试,以检查在 Mercury Tours 网站上执行的 一系列步骤是否可以顺利执行。检查点验证在测试运行时应用程序是否可以显示 预期的信息。

在本课中,您将学习以下内容:

- ➤ [了解检查点类型](#page-32-0)
- ➤ [检查对象](#page-33-0)
- ➤ [检查页面](#page-36-0)
- ➤ [检查文本](#page-38-0)
- ➤ [检查表](#page-40-0)
- ➤ [使用检查点运行并分析测试](#page-43-0)

## <span id="page-32-0"></span>了解检查点类型

QuickTest Professional 提供了下列类型的检查点:

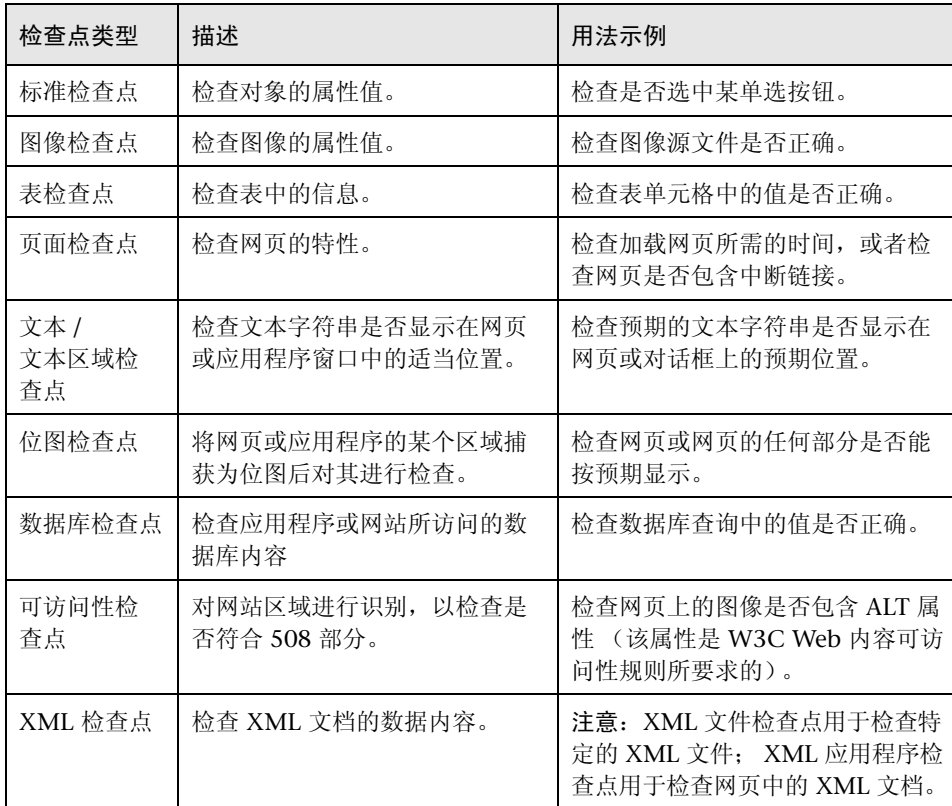

大多数检查点都可以在录制过程中或在录制之后添加到测试中。下列部分解释了 如何在第 9 [页的 "录制测试"](#page-17-2)中创建的测试中创建上述某些检查点。

注意: 当 QuickTest 创建检查点时, 它会基于检查点内的信息 (例如, 已检查的 值)分配名称。即使您随后修改了其所基于的信息,检查点名称也不会改变。在 关键字视图中查找显示的检查点时,请记住这一点。但要注意, QuickTest 可能 会截短关键字视图中所显示的名称。

有关如何创建检查点的详细信息,请参阅 《QuickTest Professional 用户指南》。

## <span id="page-33-0"></span>检查对象

在本部分中,您将在 "Book a Flight"页中添加标准检查点。该检查点将验证包 含乘客名字的框中的值。

#### **M =N** 启动 **QuickTest** 并打开 "**Recording**"测试。

如果 QuickTest 尚未打开,请选择 "开始" > "程序" > "QuickTest Professional" > "QuickTest Professional"。

- ▶ 如果"欢迎使用"窗口打开,请单击"打开现有测试"。
- ▶ 如果 QuickTest 打开时未显示"欢迎使用"窗口, 请选择"文件">"打开", 或单击 "打开"按钮。

在"打开测试"**=**对话框中,找到并选择"Recording"测试,然后单击"打开"。

#### **=O** 将测试另存为 "**Checkpoint**"。

选择 "文件" > "另存为"。将测试另存为 "Checkpoint"。

**=P** 确认是否已启用 "**Active Screen**"选项。

如果在 QuickTest 窗口底部看不到 Active Screen, 请单击 "Active Screen"按 钮,或选择 "查看" > "Active Screen"。

#### **=Q** 找到要向其添加标准检查点的页面。

您想添加检查点,以便在乘客的名字输入到 "First Name"编辑框后,对该框中 的属性值进行检查。

在关键字视图的 "项"列中,单击 (+) 展开 "Action1" > "Welcome: Mercury Tours" > "Book a Flight: Mercury"。

"Book a Flight"页将显示在 Active Screen 中,并突出显示与选定步骤相对应的 对象。您可以看到乘客的名字显示在 "First Name"框中。

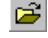

ōH

#### 5 创建标准检查点。

在 Active Screen 中, 右键单击"First Name"框, 然后选择"插入标准检查点"。 将打开"对象选择-检查点属性"对话框。

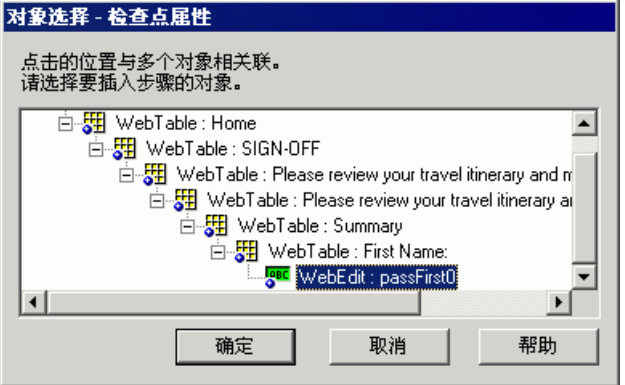

确认已突出显示"WebEdit: passFirst0",然后单击"确定"。

将打开"检查点属性"对话框。

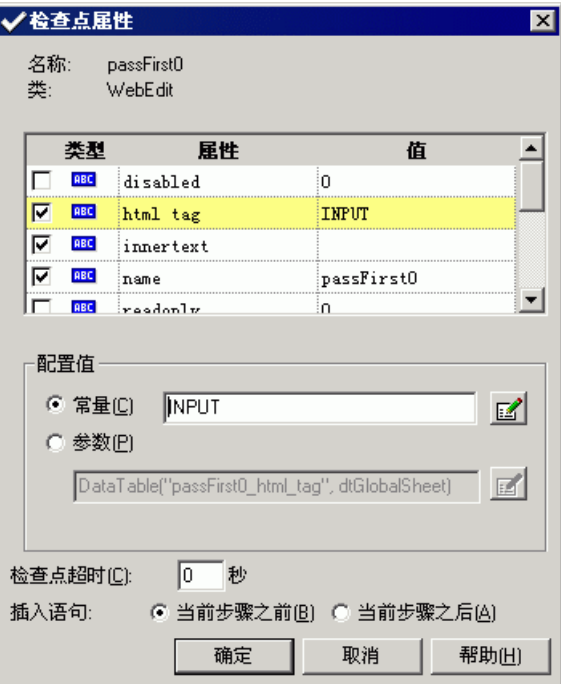

该对话框将显示对象的下列属性:

▶ 名称: 在网页的 HTML 代码中定义的对象名。

▶ 类: 对象的类型。 WebEdit: 表示对象是一个编辑框。

➤ 类型列中的 "ABC"图标表示该属性的值是一个常量。

对于每个对象类,QuickTest 都会建议默认的属性检查。下表描述了默认的检查。

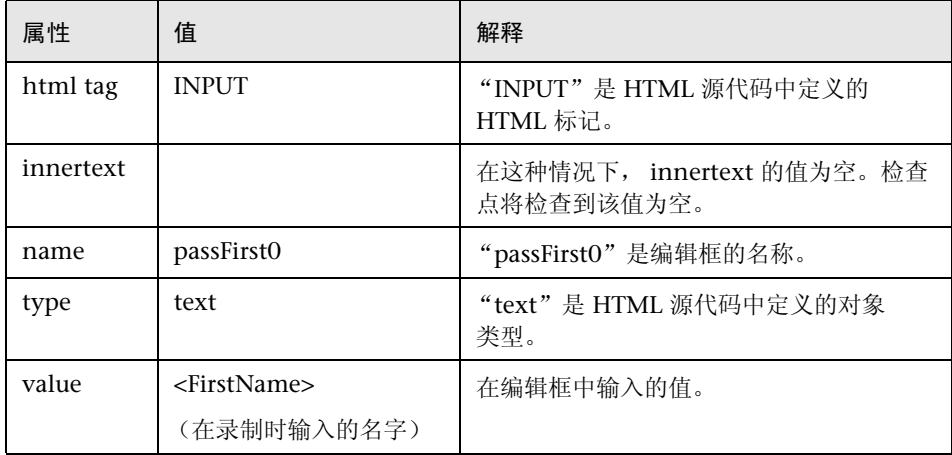

名字是在执行"passFirst0 Set..."步骤时输入到"First Name"框中的。因此, 在 "检查点属性"对话框的 "插入语句"区域中,选择 "当前步骤之后"。这 将在"passFirst0 Set..."步骤 (在该步骤中输入名字) 之后插入检查点。

接受其他默认的设置并单击 "确定"。 QuickTest 将标准检查点步骤添加到测试 的选定步骤之后。

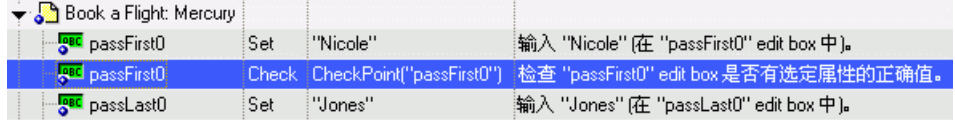

#### **=S** 保存测试。

Q

选择"文件">"保存",或单击"保存"按钮。

大多数检查点都可以通过上述方法插入。下列部分将解释几种特殊类型的检查点。
## 检查页面

在本部分中,您将向测试中添加页面检查点。页面检查点检查运行测试时在页面 中所找到的链接和图像的数量是否与录制测试时所找到的数量相同。

#### **=N** 找到要向其添加页面检查点的页面。

在关键字视图中,单击 (+) 展开 "Action1" > "Welcome: Mercury Tours"。

**A** 

在关键字视图中突出显示 "Book a Flight: Mercury"行。该页将显示在 Active Screen 中。

#### **=O** 创建页面检查点。

在 Active Screen 中右键单击任何位置,然后选择 "插入标准检查点"。将打开 "对象选择 - 检查点属性"对话框。注意,该对话框可能包含不同的元素,这取 决于您在 Active Screen 中所单击的位置。

突出显示 "Page: Book a Flight: Mercury"(顶级)并单击 "确定"。

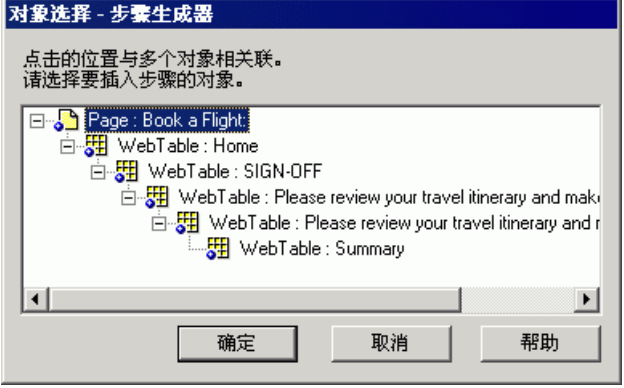

将打开"页面检查点属性"对话框。

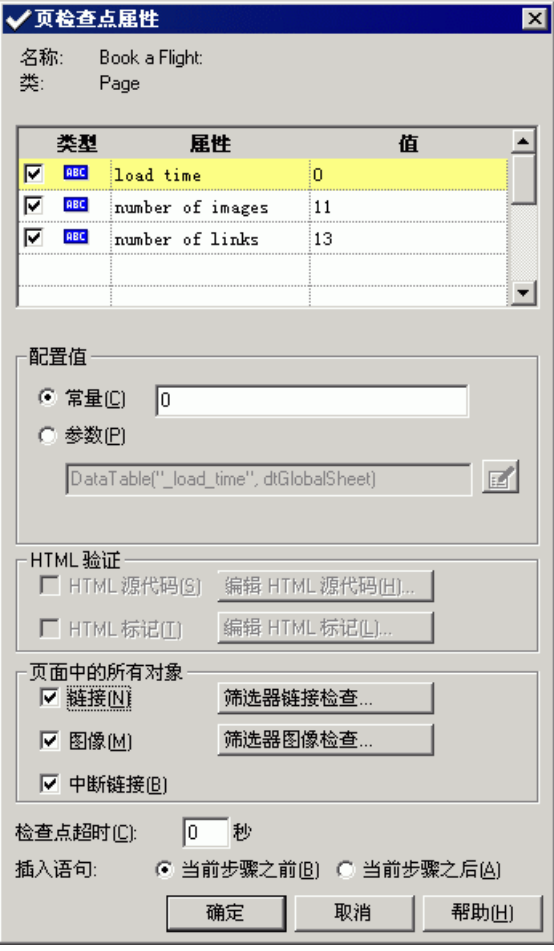

运行测试时, QuickTest 将检查页面中链接和图像的数量以及加载时间 (如对话 框顶部窗格中所述)。

QuickTest 还检查每个链接的实际目标 URL 和每个图像的实际来源。

请接受默认设置并单击 "确定"。

QuickTest 将向您的测试中添加页面检查点。该操作在关键字视图中显示为 "Book a Flight: Mercury"页上的检查点操作。

→ Sook a Flight: Mercury | Check | CheckPoint("Book... 检查 "Book a Flight: Mercury" Web page 是否有选定属性的

#### **=P** 保存测试。

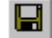

选择"文件">"保存",或单击"保存"按钮。

### 检查文本

在本部分中,您将向测试中添加文本检查点,以检查 "New York"是否显示在 "Flight Confirmation"页中。

#### **=N** 找到要向其添加文本检查点的页面。

在关键字视图中,单击 (+) 展开 "Action1" > "Welcome: Mercury Tours"。

在关键字视图中突出显示 "Flight Confirmation: Mercury"页。该页将显示在 Active Screen 中。

#### **=O** 创建文本检查点。

在 Active Screen 中的 "Departing"的下面,突出显示文本 "New York"。

右键单击突出显示的文本并选择 "插入文本检查点"。将打开 "文本检查点属性" 对话框。

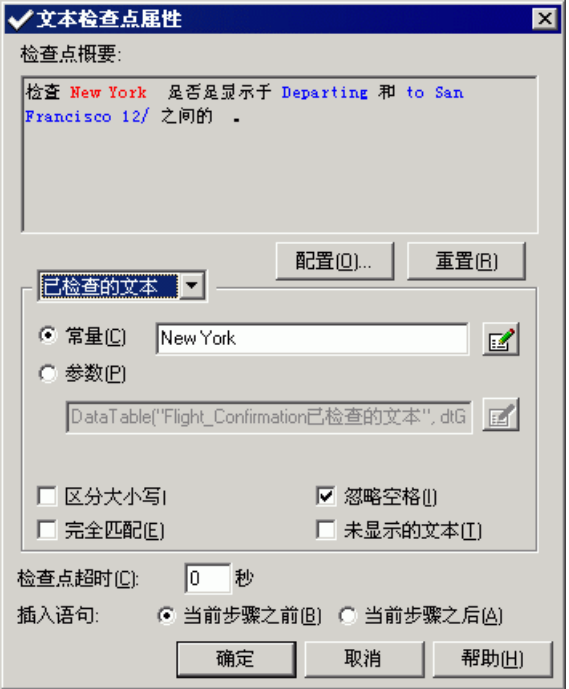

当"已检查的文本"显示在列表框中时, "常量"字段将显示您突出显示的文本 字符串。这是在运行该测试时 QuickTest 所要查找的文本。

单击 "确定"接受该对话框中的默认设置。

QuickTest 将向您的测试中添加文本检查点。该操作在关键字视图中显示为 "Flight Confirmation: Mercury"页上的检查点操作。

<del>↓</del> So Flight Confirmation: M... Check CheckPoint("Ne... 总查 "航班确认: Mercury" 网页 中的文本与预 ... ...

#### **=P** 保存测试。

 $\blacksquare$ 

选择"文件">"保存",或单击"保存"按钮。

## 检查表

在本部分中,您将添加表检查点,检查出发航班的成本 (如 "Book a Flight: Mercury"页所示)。

#### **=N** 找到要向其添加表检查点的页面。

在关键字视图中,单击 (+) 展开 "Welcome: Mercury Tours" > "Book a Flight: Mercury"。

在关键字视图中突出显示 "passFirst0"步骤。该页将显示在 Active Screen 中。

#### **=O** 创建表检查点。

在 Active Screen 中,右键单击第一班航班 (New York to San Francisco) 所显示 的价格,即"270",然后选择"插入标准检查点"。

将打开"对象选择 - 检查点属性"对话框。

选择 "WebTable: New York to San Fransisco"。

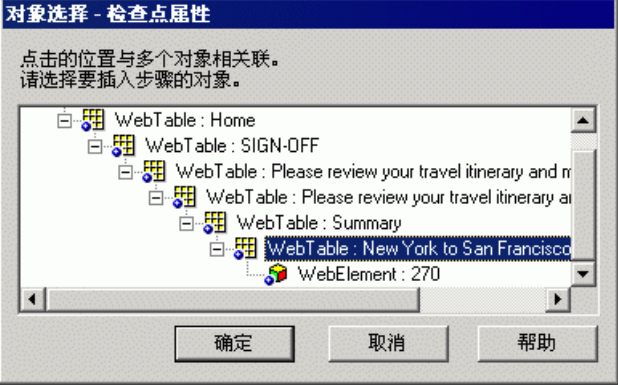

注意,选定的表将在 Active Screen 中突出显示。单击 "确定"。

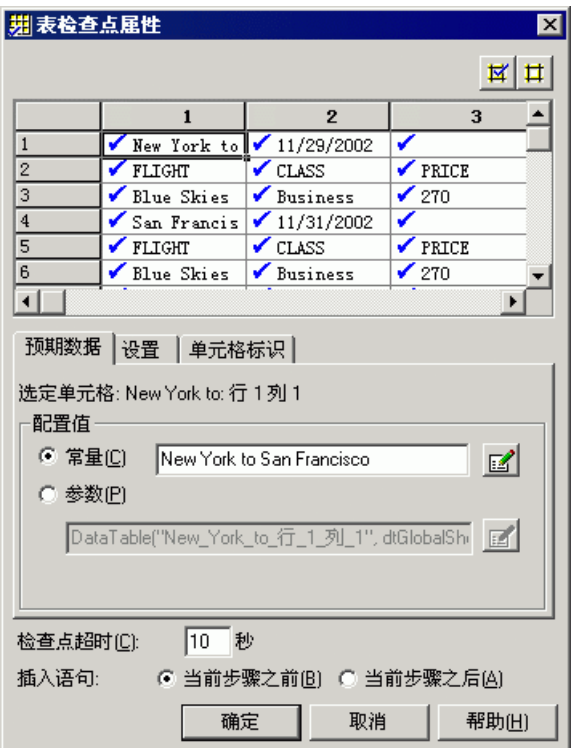

将打开 "表检查点属性"对话框,并显示该表的行和列。

注意,默认情况下,所有单元格中都会显示复选标记。您可以双击单元格切换单 元格选择,或者双击行标题或列标题切换选定行或列中的所有单元格的选择。

双击每个列标题清除复选标记。双击第 3 列、第 3 行交叉的单元格,选定该单元 格的值。(QuickTest 只检查包含复选标记的单元格。)

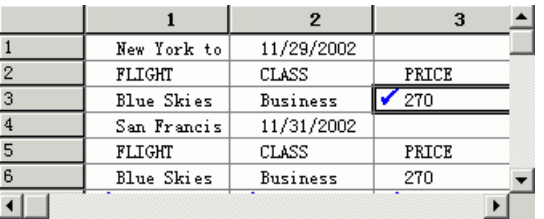

提示:可通过拖动列标题或行标题的边界来更改列宽和行高。

单击 "确定"关闭该对话框。

QuickTest 将向您的测试中添加表检查点。该操作在关键字视图中显示为 "Book a Flight: Mercury"页下的新步骤。

→ S Book a Flight: Mercury .<br>Check : CheckPoint("Boo... 检查 "Book a Flight: Mercury" Web page 是否有选定) —<mark>…奸</mark> New York to San Francisco Check EcheckPoint("Ne... 诸检查在 "New York to San Francisco" table 中指定的 **esd** passFirst0 <sup>1</sup>"Nicole" Enter "Nicole" in the "passFirst0" edit box. Set -

#### **=P** 保存测试。

选择"文件">"保存",或单击"保存"按钮。

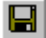

## 使用检查点运行并分析测试

在本部分中,您将使用检查点查看测试,运行测试,并分析检查点结果。

#### **=N** 展开并查看测试。

选择 "视图" > "全部展开"或使用数字键盘上的 "\*"快捷键。所显示的关键 字视图与下图相似:

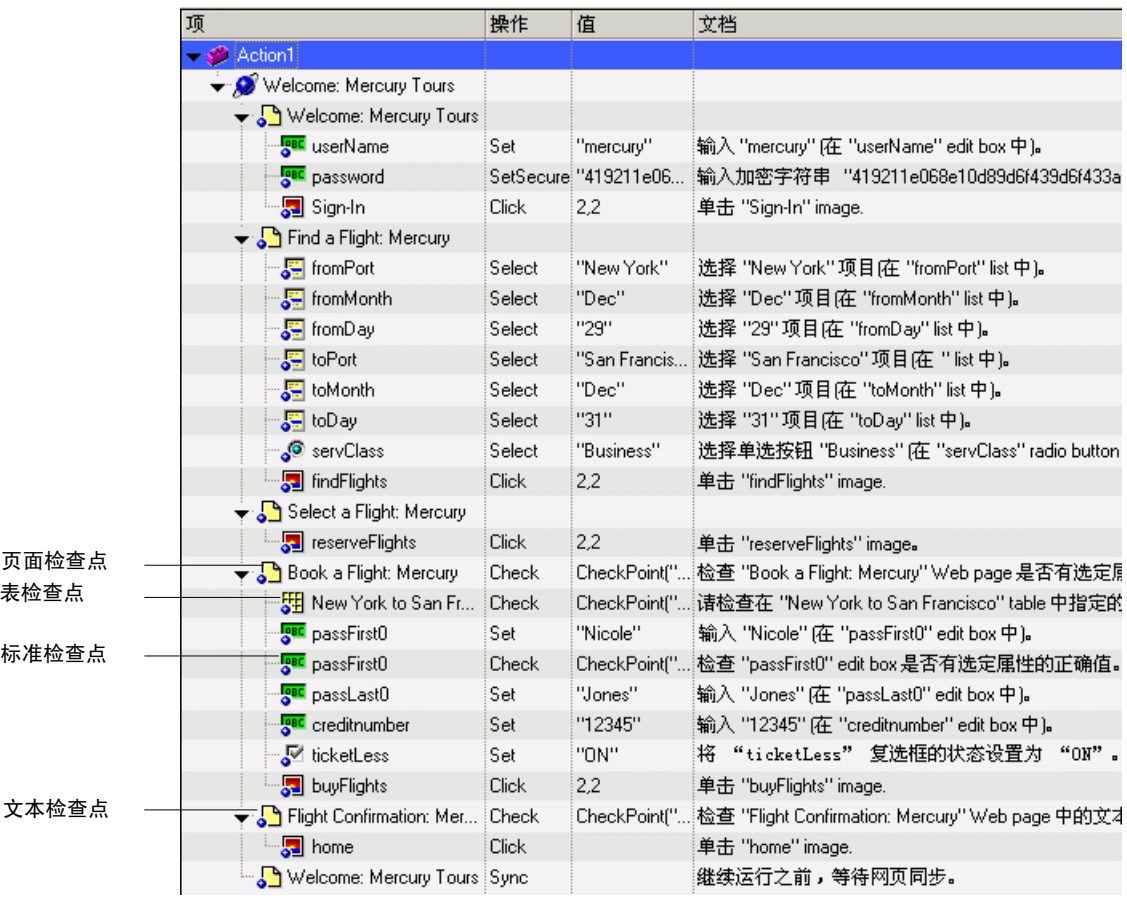

#### **=O** 开始运行测试。

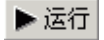

单击 "运行"或选择 "测试" > "运行"。将打开 "运行"对话框。请确保已选 定 "新建运行结果文件夹"。接受默认的结果文件夹名。

单击"确定"。当完成测试运行时,将打开"测试结果"窗口。

#### **=P** 查看测试结果。

当 QuickTest 完成运行测试时,将打开 "测试结果"窗口。测试结果应该为 "通过",表示所有检查点已通过测试。如果一个或多个检查点失败,则测试结 果将为 "失败"。

#### **=Q** 查看页面检查点的结果。

在结果树中,单击 (+) 展开 "Checkpoint Iteration 1 (Row 1)" > "Action1 Summary" > "Welcome: Mercury Tours" > "Book a Flight: Mercury"。

突出显示 "检查点 'Book a Flight: Mercury'"。

在 "详细信息"窗格中列出了已检查的项目,可以查看页面检查点的详细信息。

提示: 您可以拖动"详细信息"窗格的底部放大该窗格,并且 / 或者在窗格内滚 动以便查看所有检查点的详细信息。

检查点通过,因为已检查的实际属性值与预期值相匹配。

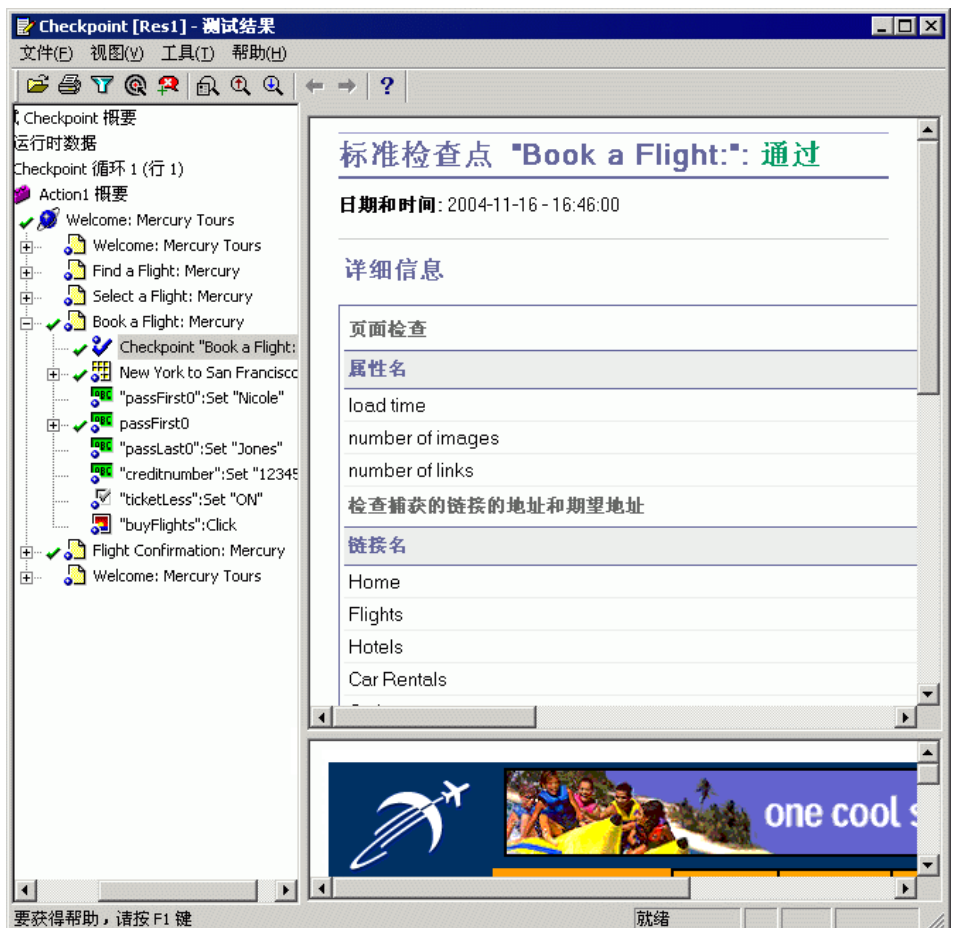

### 5 查看表检查点的结果。

舞

在结果树中的 "Book a Flight:"页上,单击 (+) 展开 "New York to San Francisco"。

突出显示 "检查点 'New York to San Francisco'"。

在 "详细信息"窗格中,可以查看表检查点的详细信息。您还可以查看表单元格 的值 (已检查的单元格值显示为黑色;未检查的单元格值显示为灰色)。检查点 通过,因为已检查的单元格的实际值与预期值相匹配。

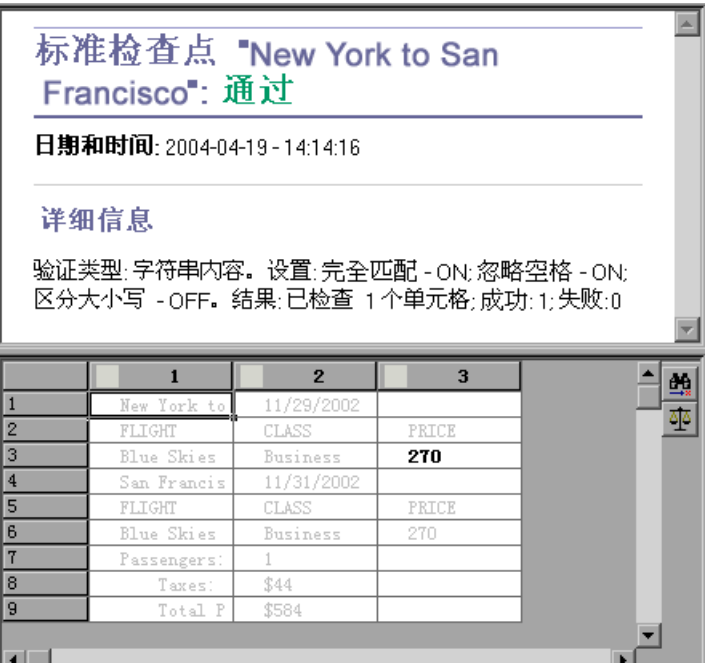

### **=S** 查看标准检查点的结果。

在结果树中的 "Book a Flight: Mercury"页上,单击 (+) 展开 "passFirst0"。 突出显示 "检查点 'passFirst0'"。

在 "详细信息"窗格中列出了已检查的属性及其值,可以查看标准检查点的详细 信息。检查点通过,因为已检查的实际属性值与预期值相匹配。

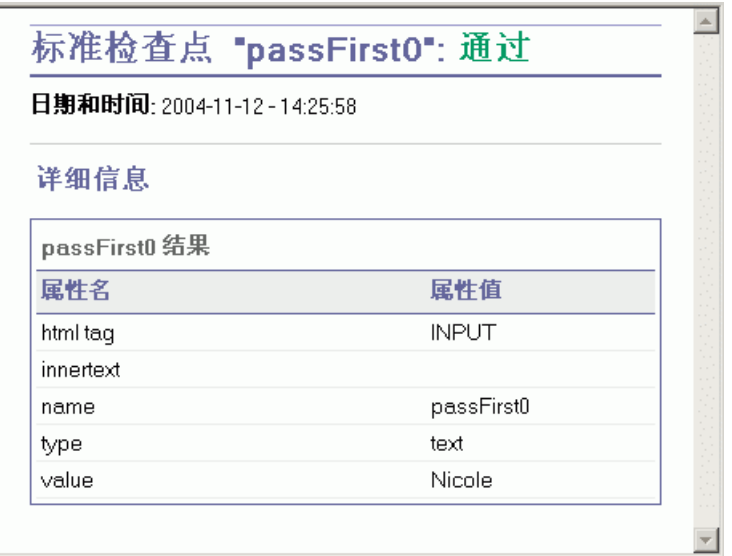

**=T** 查看文本检查点的结果。

```
在结果树中,单击 (+) 展开 "Checkpoint Iteration 1 (Row 1)" >
"Action1 Summary" > "Welcome: Mercury Tours" >
"Flight Confirmation: Mercury"。
```
突出显示 "检查点 'New York'"。

在 "详细信息"窗格中,可以查看文本检查点的详细信息。检查点通过,因为实 际文本与预期文本相匹配。

Text Checkpoint "New York": 通过 日期和时间: 2004-11-12-14:26:00 详细信息 文本检查点: 捕获到 "New York" (介于 Departing 和 to<br>San Francisco 12/ 之间)<br>区分大小写: OFF<br>完全匹配: OFF 忽略空格: ON

#### **=U** 关闭 "测试结果"窗口。

选择 "文件" > "退出"。

**R**

# <span id="page-49-1"></span>参数化测试

当您测试应用程序时,可能希望检查该应用程序用多组数据来执行相同操作的方 式。例如,假设您希望检查网站响应十组单独数据的方式。您可以录制十项单独 的测试,每项测试都使用自己的一组数据。或者,您也可以创建数据表参数,以 便将测试运行十次,而每次运行都使用不同的一组数据。

在本课中,您将学习以下内容:

- ➤ [定义数据表参数](#page-49-0)
- ➤ [向数据表中添加参数值](#page-52-0)
- ➤ [修改受参数化影响的步骤](#page-52-1)
- ➤ [运行并分析参数化的测试](#page-55-0)

## <span id="page-49-0"></span>定义数据表参数

在前面的课程中,您预定了从 New York 飞往 San Francisco 的航班。New York 是常量值,这意味着每次运行测试时出发城市都是 New York。在该练习中,您将 出发城市作为参数,以便可以为每个测试运行使用不同的出发城市。

**M** 

Ê

#### **=N** 启动 **QuickTest** 并打开 **Checkpoint** 测试。

如果 QuickTest 尚未打开,请选择 "开始" > "程序" > "QuickTest Professional" > "QuickTest Professional"。

- ➤ 如果 "欢迎使用"窗口打开,请单击 "打开现有测试"。
- ▶ 如果 QuickTest 打开时未显示"欢迎使用"窗口, 请选择"文件">"打开", 或单击"打开"按钮。
- 在"打开测试"对话框中,找到并选择"Checkpoint"测试,然后单击"打开"。

 $\Box$ 

囲

#### **=O** 将测试另存为 **Parameter**。

选择 "文件" > "另存为"。将测试另存为 Parameter。

#### **=P** 确认是否已启用 "**Active Screen**"选项。

如果在 QuickTest 窗口的底部看不到 Active Screen, 请单击 "Active Screen" 按钮,或选择 "查看" > "Active Screen"。

#### **=Q** 确认是否已启用 "数据表"选项。

如果在 QuickTest 窗口的底部看不到数据表,请单击"数据表"按钮,或选择 "查看" > "数据表"。

#### 5 选择要参数化的文本。

在关键字视图中,单击 (+) 展开 "Action1" > "Welcome: Mercury Tours" > "Find a Flight: Mercury"。

在关键字视图的 "fromPort"行中,单击 "值"单元格,然后单击参数化图标 。将打开 "值配置选项"对话框。

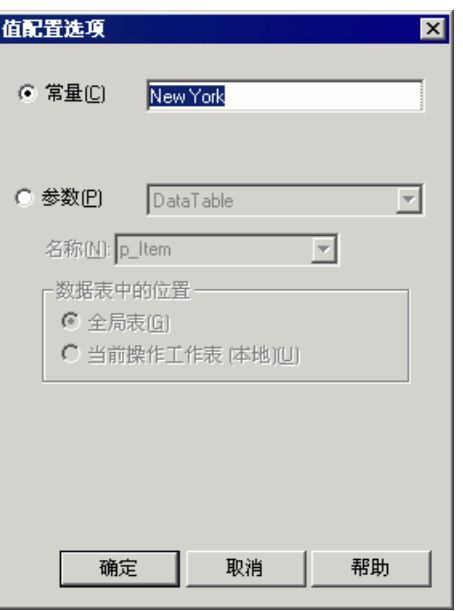

#### **=S** 设置参数化属性。

选择"参数"单选按钮。使用该按钮,可以用参数替换常量值 (New York)。

确认是否已选定 "DataTable"选项。这意味着将从 QuickTest 数据表中获取该 参数的值。

"名称"框已启用,并显示"p\_Item"。将其更改为 departure。

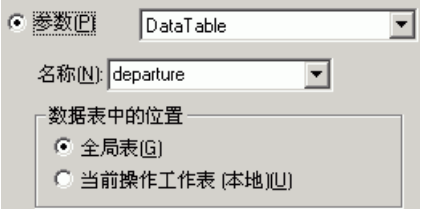

单击"确定"关闭该对话框。 QuickTest 将向数据表中添加"departure"参数 作为新的一列,并在其下面的第一行中插入 New York。 New York 将排在应用程 序测试运行期间 QuickTest 使用的几个出发城市的第一位。

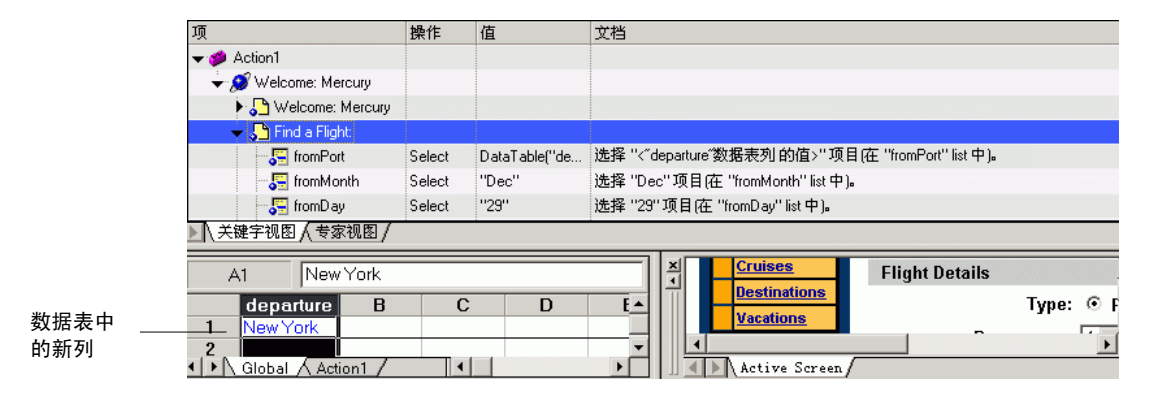

注意关键字视图中该步骤外观的更改。以前,该步骤显示为 fromPort Select New York。现在,该步骤显示为 fromPort Select DataTable("departure",DTGlobalSheet)。 当单击"值"单元格时,将显示以下信息,指明该值已使用名为 departure 的数 据表参数进行了参数化:

# <departure> <#>

## <span id="page-52-0"></span>向数据表中添加参数值

正如您所见, QuickTest 在数据表中显示参数值。在本部分中,将向数据表中添 加另外两个出发城市,以便 QuickTest 可以使用该数据测试应用程序。

#### **=N** 在 "**departure**"列中输入另外的两个城市。

单击 departure 列中的第 2 行, 然后键入 Portland。

单击第 3 行, 然后键入 Seattle。

接 **Enter** 键。

#### **=O** 保存测试。

 $\blacksquare$ 

选择"文件">"保存",或单击"保存"按钮。

### <span id="page-52-1"></span>修改受参数化影响的步骤

参数化测试中的某一步骤后,在更改参数化的步骤的值时其他测试对象可能会受 到影响。如果发生这种情况,您必须修改这些对象的预期值以匹配从参数化步骤 中生成的值。在本部分中,将修改文本检查点,以便在运行测试时, QuickTest 检查与当前出发城市相匹配的文本。

### **=N** 定位要修改的文本检查点。

在关键字视图中,单击 (+) 展开 "Welcome: Mercury Tours"。

右键单击 "Flight Confirmation: Mercury",然后选择 "检查点属性"。将打 开 "文本检查点属性"对话框。

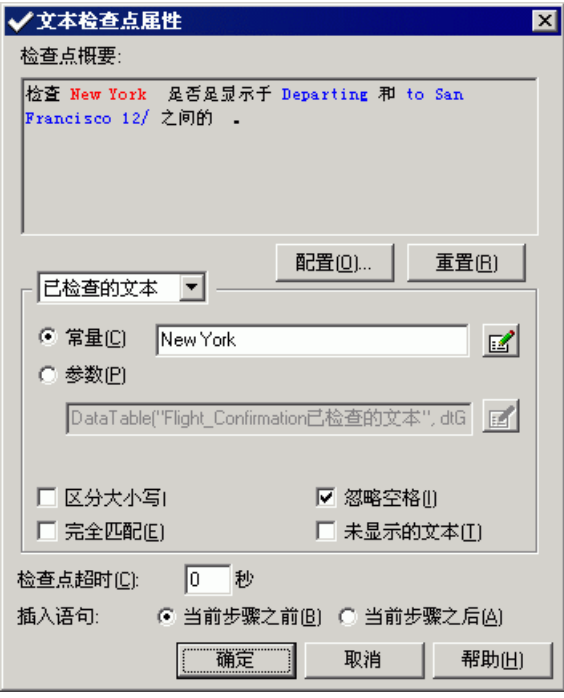

#### **=O** 参数化文本检查点。

在"已检查的文本"区域,"New York"显示在"常量"框中。"New York" 是每一次循环时检查点的预期值。

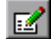

选择"参数",然后单击"参数选项"按钮。将打开"参数选项"对话框。

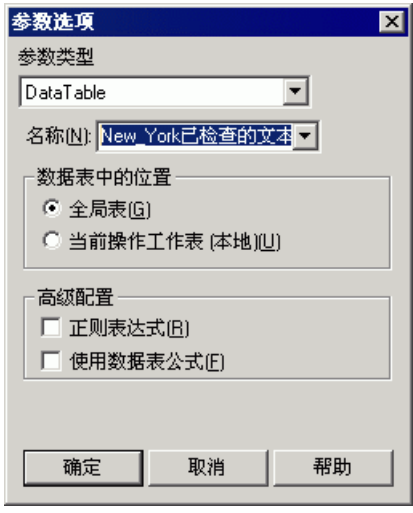

在"名称"框中,选择"departure"。这将指示检查点使用数据表中的 departure 参数值作为预期结果。

单击"确定"关闭"参数选项"对话框,然后再次单击"确定"关闭"文本检查 点属性"对话框。现已将该检查点参数化。

#### **=P** 保存测试。

 $\blacksquare$ 

选择"文件">"保存",或单击"保存"按钮。

## <span id="page-55-0"></span>运行并分析参数化的测试

您现在将运行修改的 **m~ê~ãÉíÉê** 测试。 QuickTest 将运行该测试三次,对于数据 表中的每一出发城市各运行一次。每次测试运行称为一次 "循环"。

#### **=N** 运行 **Parameter** 测试。

#### ▶ 运行

单击 "测试"工具栏上的 "运行",或选择 "测试" > "运行"。将打开 "运行" 对话框。

选择 "新建运行结果文件夹"并接受默认的结果文件夹名。

单击 "确定"。当测试运行完成时, 将打开 "测试结果"窗口。

#### **=O** 检查结果概要。

即使文本检查点在三次循环中都通过, "测试结果"窗口也会显示测试的第二次和 第三次循环失败。有关循环失败原因的详细信息,请参阅以下内容。

▶ 循环 2:

在结果树中,单击 (+) 展开"Parameter Iteration 2" > "Action1 Summary" > "Welcome Mercury Tours" > "Flight Confirmation: Mercury"。

```
突出显示 "检查点 'New York'"。
```
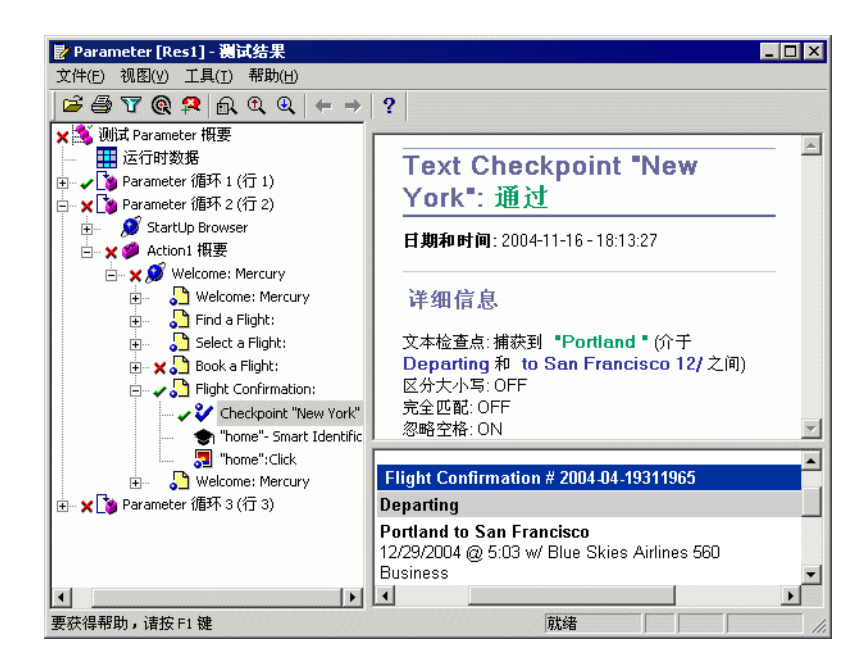

"详细信息"窗格中的检查点结果说明预期结果和实际结果同为 Portland。因 此,检查点通过。您还可以在 "应用程序"窗格中看到反映来自 Portland 的 航班的信息。

➤ 循环 3:

在结果树中,单击 (+) 展开"Parameter Iteration 3" > "Action1 Summary" > "Welcome Mercury Tours" > "Flight Confirmation: Mercury"。

突出显示 "检查点 'New York'"。

"详细信息"窗格中的检查点结果说明预期结果和实际结果同为 Seattle。因此, 检查点通过。"应用程序"窗格显示来自 Seattle 的航班的航班信息。

下表汇总了每次循环中文本检查点的结果:

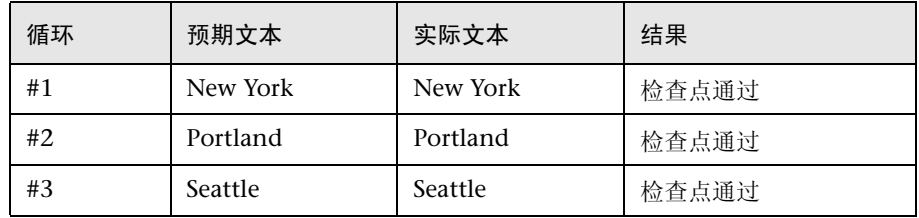

注意:尽管这些文本检查点在三次循环中都通过了,但是测试的第二次和第三 次循环仍然失败,原因是在这些循环中表检查点失败,即出发城市更改时票价 会随之更改。在下一课中,将修改表检查点,以便在运行测试时, QuickTest 会使用当前出发城市的正确票价更新检查点的预期票价。

#### **3 关闭 "测试结果"窗口**。

选择"文件">"退出"关闭"测试结果"窗口。

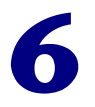

# 创建输出值

在上一课中,创建了将不同数据插入测试运行的每次循环中的参数。您也可以从 应用程序检索数据,并将其作为输出值输出到数据表。然后可以在测试的后续阶 段使用该数据。 QuickTest 会将检索的数据显示在测试运行后面的 "运行时数据 表"中。

例如,可以使用输出值验证日期或航班号在两个不同网页中是否正确显示,方法 是将从一个网页中获得的值作为 QuickTest 检查另一个网页时的预期文本。

在本课中,您将学习以下内容:

- ➤ [创建输出值](#page-57-0)
- ➤ [使用输出值运行并分析测试](#page-62-0)

## <span id="page-57-0"></span>创建输出值

Ê

在上一课中,测试的第二次和第三次循环失败,这是因为出发城市更改时票价也 发生了更改。在 Book a Flight: Mercury 页中检查出发航班票价的检查点在票价 更改时未更新其预期值。

在本课中,将创建在每次测试循环中从 Select a Flight: Mercury 页检索出航票价的 输出值。然后修改创建的表检查点,以便该表检查点检查在 Book a Flight: Mercury 页中显示的票价与在 Select a Flight: Mercury 页中获得的票价是否匹配。

#### **M =N** 启动 **QuickTest** 并打开 **Parameter** 测试。

如果 QuickTest 尚未打开,请选择 "开始" > "程序" > "QuickTest Professional" > "QuickTest Professional"。

- ▶ 如果"欢迎使用"窗口打开, 请单击"打开现有测试"。
- ▶ 如果 QuickTest 打开时未显示"欢迎使用"窗口, 请选择"文件">"打开", 或单击 "打开"按钮。
- 在"打开测试"对话框中,找到并选择"Parameter"测试,然后单击"打开"。

#### **=O** 将测试另存为 **Output**。

选择 "文件" > "另存为"。将测试另存为 Output。

#### **=P** 确认是否已启用 "**Active Screen**"选项。

如果在 QuickTest 窗口底部看不到 Active Screen, 请单击 "Active Screen"按 钮,或选择 "查看" > "Active Screen"。

#### **=Q** 选择要用作输出值的文本。

在关键字视图中,单击 (+) 展开 "Welcome: Mercury Tours", 然后单击 "Select a Flight: Mercury"页。该页将显示在 Active Screen 中。

在 Active Screen 中,突出显示票价 (不带 **A** 符号),例如,对于出发航班 (New York to San Francisco), 则突出显示 270。右键单击突出显示的文本并选 择 "插入文本输出"。将打开 "文本输出值属性"对话框。

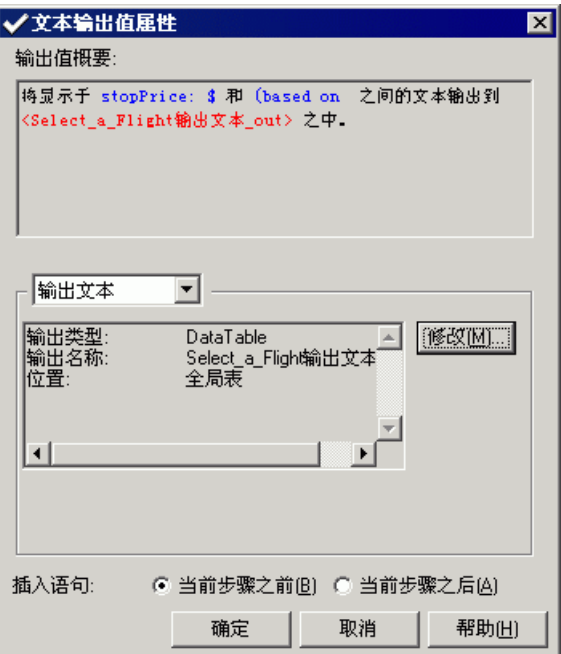

ō.

#### **=R** 设置输出值设置。

单击"修改"按钮,打开"输出选项"对话框。

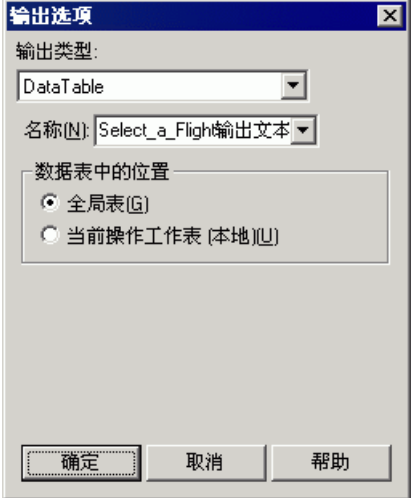

"名称"框中显示 "Select\_a\_Flight\_MercuryOutput\_Text\_out"。将该值更改 为 "depart\_flight\_price"。

单击"确定",接受其他默认设置并关闭"输出选项"对话框。再次单击"确 定",关闭 "文本输出值属性"对话框。 QuickTest 将向数据表中添加 depart\_flight\_price 列。

QuickTest 将在关键字视图中向 "Select a Flight: Mercury"页添加该输出值 操作。

**=S** 修改用于检查航班概要表中显示的票价的表检查点。

在关键字视图中,单击 (+) 展开 "Welcome: Mercury Tours" > "Book a Flight: Mercury"。

右键单击 "检查点 'New York to San Francisco'",并选择 "检查点属性"。 将打开 "表检查点属性"对话框。

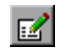

单击第 3 行和第 3 列相交的单元格 (所检查的单元格)。在 "配置值"区域中, 选择"参数",然后单击"参数选项"按钮。将打开"参数选项"对话框。

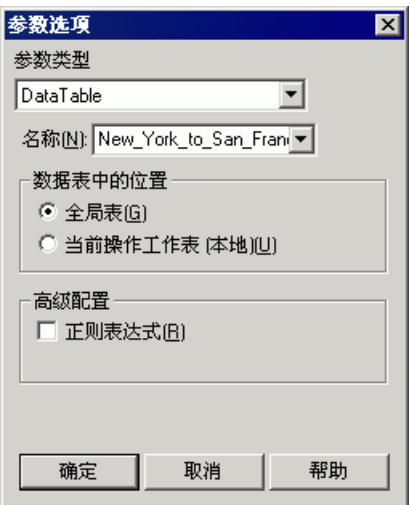

在 "名称"框中,选择 "depart\_flight\_price"。

单击 "确定"关闭 "参数选项"对话框。将再次显示 "表检查点属性"对话框, 且在参数化的表值旁出现一个参数化图标。

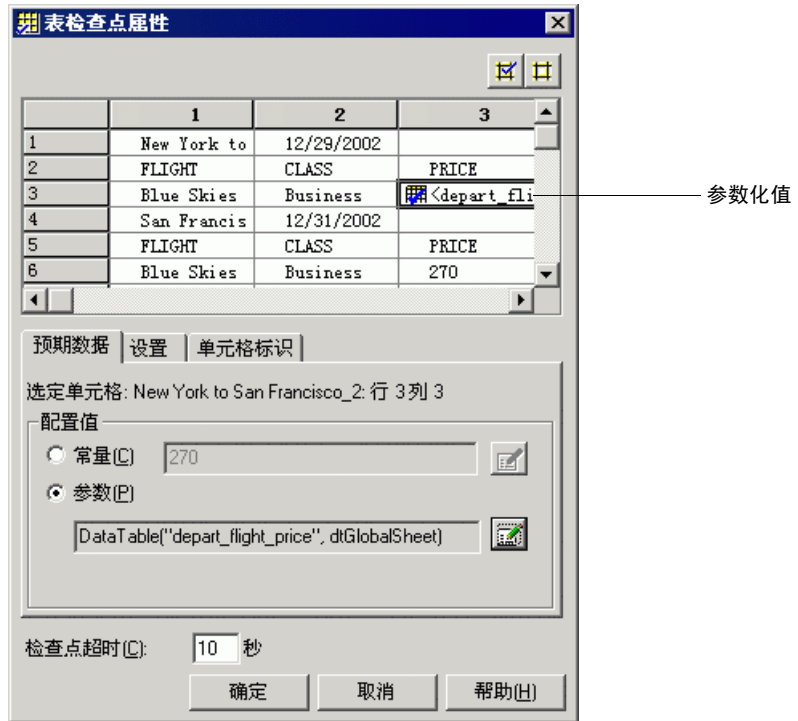

单击 "确定"关闭 "表检查点属性"对话框。现已将该检查点参数化。

**=T** 保存测试。

딥

选择"文件">"保存",或单击"保存"按钮。

## <span id="page-62-0"></span>使用输出值运行并分析测试

现在将运行测试并检查结果。

#### **=N** 运行输出测试。

▶运行

单击"运行"按钮,或者选择"测试" > "运行"。将打开"运行"对话框。 选择 "新建运行结果文件夹"并接受默认的结果文件夹名。 单击"确定"。当测试运行完成时,将打开"测试结果"窗口。

#### **=O** 检查运行时数据结果。

在 "测试结果"窗口中,从结果树中选择 "运行时数据"。测试运行期间使用的 输出值将显示在网格中。注意,对于每次循环,"depart\_flight\_price"列中显示 的票价会有所不同。

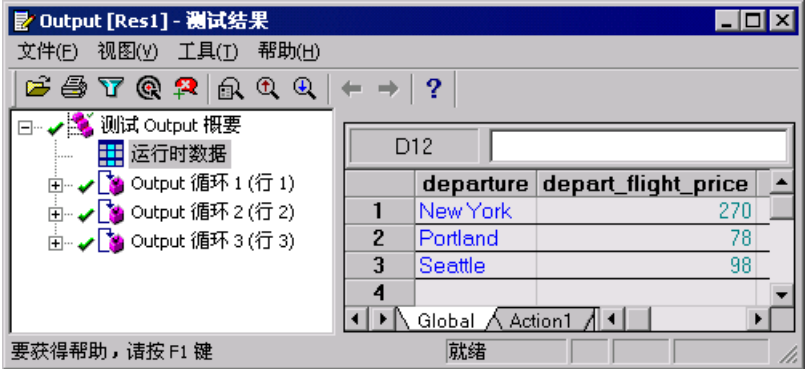

#### **=P** 检查检查点结果。

选择 "视图" > "全部展开"。

在 "Output Iteration 1 (Row 1)"中的 "Book a Flight: Mercury"页下, 单击 "检查点 'New York to San Francisco'"。

注意, 在"详细信息"窗格中, 检查点用绿色标记为通过, 这是因为检查到概要 表中第一次航班的票价与从 "Select a Flight"页中获得预期值匹配。

用同样的方法检查循环 2 和循环 3 的检查点。在 "详细信息"窗格中,这些检查 点也用绿色标记为 "通过",原因同上。

**=Q** 关闭 "测试结果"窗口。

选择"文件" > "退出"关闭"测试结果"窗口。

**T**

## 使用正则表达式

在第 [4](#page-31-0) 课"[创建检查点"](#page-31-0)中,您已创建了用于搜索特定文本字符串的文本检查点。 可以使用正则表达式来提高测试的灵活性和适应性。

在本课中,您将学习以下内容:

- ➤ [正则表达式语法](#page-63-0)
- ➤ [使用正则表达式](#page-63-1)
- ➤ [使用正则表达式运行并分析测试](#page-66-0)

## <span id="page-63-0"></span>正则表达式语法

通过正则表达式, QuickTest 可以使用不同的值来标识对象和文本字符串。可以 在下列三种情况下使用正则表达式:一是定义对象属性和参数方法时;二是对某 步骤进行参数化时;三是使用不同值创建检查点时。

正则表达式是指定复杂搜索短语的字符串。使用特殊字符,如句点 (.)、星号 (\*)、 插字号 (^) 和方括号 ([ ]),可以定义搜索条件。有关正则表达式语法的详细信息, 请参阅 《QuickTest Professional 用户指南》。

## <span id="page-63-1"></span>使用正则表达式

在本教程中,将针对一个日期文本字符串创建文本检查点,该字符串随选定的航 班日期而变化。可以将该日期定义为正则表达式,这样,检查点将检查捕获的文 本字符串是否与期望的格式匹配,而不是检查准确的文本。

为此, 您将使用一个正则表达式创建文本检查点, 该表达式将与已定义范围内的 某一单个字符相匹配。

#### rХ

É

ō.

#### **=N** 启动 **QuickTest** 并打开 "**Recording**"测试。

如果 QuickTest 尚未打开,请选择 "开始" > "程序" > "QuickTest Professional" > "QuickTest Professional"。

- ▶ 如果"欢迎使用"窗口打开, 请单击"打开现有测试"。
- ▶ 如果 OuickTest 打开时未显示"欢迎使用"窗口, 请选择"文件">"打开", 或单击 "打开"按钮。

在"打开测试"对话框中,找到并选择"Recording"测试,然后单击"打开"。

#### **=O** 将该测试另存为 "**RegExpression**"。

选择 "文件" > "另存为"。将该测试另存为 "RegExpression"。

#### **=P** 确认是否已启用 "**Active Screen**"选项。

如果在 QuickTest 窗口底部看不到 Active Screen, 请单击 "Active Screen"按 钮,或选择 "查看" > "Active Screen"。

#### **=Q** 选择要为其创建检查点的文本。

在关键字视图中, 单击 (+) 展开 "Welcome: Mercury: Tours", 然后单击 "Select a Flight: Mercury"页。该页将显示在 Active Screen 中。

在 Active Screen 中向上滚动, 然后突出显示出发航班 New York to San Francisco (12/29/2004)。右键单击突出显示的字符串, 然后选择"插入文本检 查点"。将打开 "文本检查点属性"对话框。

#### 5 对于要检查的文本,输入正则表达式。

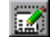

在 "已检查的文本"区域中,单击 "常量值选项"按钮。将打开 "常量值选项" 对话框。

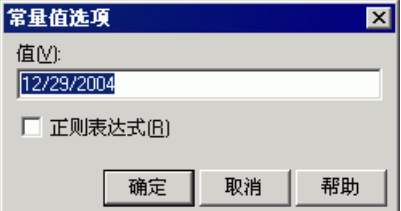

在"值"框中,用 [0-1][0-9]/[0-3][0-9]/200[0-9] 替换当前日期。这将指示 QuickTest 检查选定文本中的每个字符与正则表达式定义的数字范围格式是否匹配。该表达式 检查以下格式:MM/DD/200Y。

选择"正则表达式"复选框。将出现一个消息框,提示您在每个特殊字符之前插 入反斜杠字符。单击 "否"。

注意:单击 "是"会使 QuickTest 将特殊字符 ([)、 (-) 和 (]) 作为文本字符而不 是正则表达式处理。

单击"确定"接受其他默认设置,然后关闭"常量值选项"对话框。将打开 "文本检查点属性"对话框。

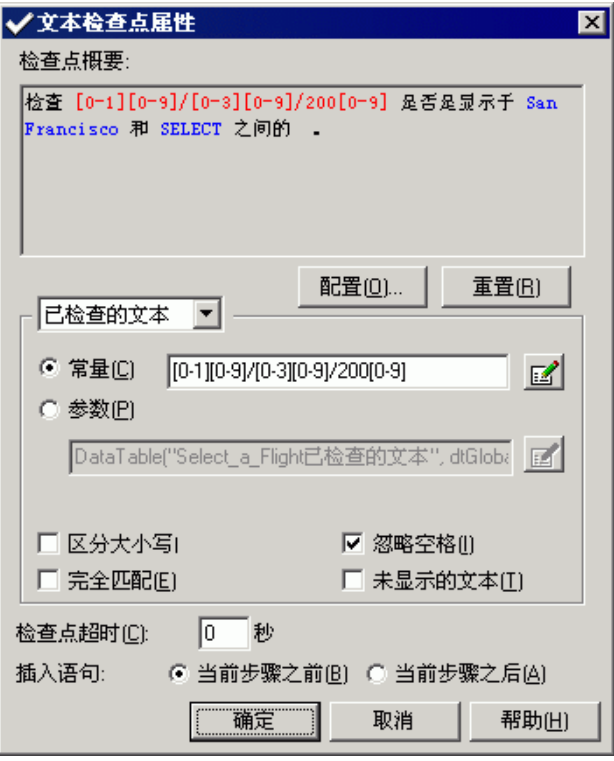

单击 "确定"关闭 "文本检查点属性"对话框。

QuickTest 将向您的测试中添加文本检查点。该检查点在关键字视图中的 "Select a Flight: Mercury"页显示为检查操作。

#### **=S** 保存测试。

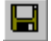

洗择"文件">"保存",或单击"保存"按钮。

## <span id="page-66-0"></span>使用正则表达式运行并分析测试

在本练习中,您将运行测试并对检查点结果进行检查。

#### **=N** 运行 "**RegExpression**"测试。

单击"运行"按钮,或选择"测试">"运行"。将打开"运行"对话框。 ▶运行 选择 "新建运行结果文件夹"并接受默认的结果文件夹名。 单击"确定"。当完成测试运行时,将打开"测试结果"窗口。

#### **=O** 对检查点结果进行检查。

在结果树中,单击(+)展开 "Test RegExpression Summary" > "RegExpression Iteration 1 (Row 1)" > "Action1 Summary" > "Welcome: Mercury Tours" > "Select a Flight: Mercury"

选择 "检查点 '[0-1][0-9]/[0-3][0-9]/200[0-9]'"。

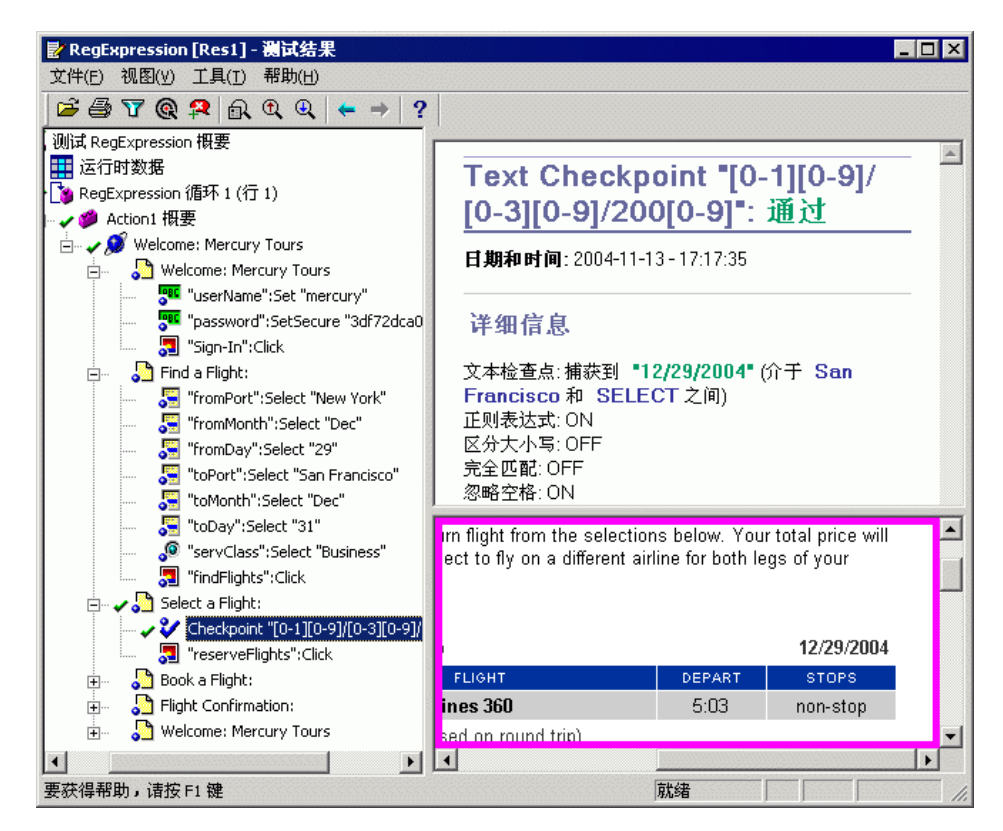

由于文本以正则表达式指定的格式显示,因此该检查点通过。

**3 退出 "测试结果"窗口。** 

选择"文件">"退出"关闭"测试结果"窗口。

#### 第**=T=**课 **√** 使用正则表达式

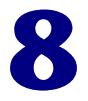

## 将测试拆分为多操作

多操作将测试拆分为多个逻辑部分。新建一个测试时,它包含对某个操作的调用。 通过将测试拆分为对多操作的调用,可以设计更模块化、更有效的测试。

在本课中,您将学习以下内容:

- ➤ [使用多操作](#page-69-0)
- ➤ [新建操作](#page-70-0)
- ➤ [插入现有操作](#page-77-0)
- ➤ [参数化操作](#page-83-0)
- ➤ [运行和分析多操作测试](#page-86-0)

## <span id="page-69-0"></span>使用多操作

如果检查一下在以前课程中创建的某个测试,您将发现该测试可拆分为几个不同 的过程:

- ➤ 登录到 Mercury Tours 站点
- ➤ 提交航班订单
- ➤ 注销

假设您要为五个不同的航班订单运行测试。正如我们在第 [5](#page-49-1) [课 "参数化测试"中](#page-49-1) 所见的,您可以对测试进行参数化,使其可以使用五组不同的数据运行五次测试。 还可以组织测试,仅使第二个过程运行五次测试,模拟一个用户登录、预定五个 航班以及注销的过程。可通过将测试拆分为对不同操作的调用,实现此目的。

要将测试拆分成对不同操作的调用,您可以插入对新操作的调用、将现有操作拆 分为对两个操作的调用、插入一个对现有操作副本的调用或插入一个对现有操作 的调用。

#### 第8课 • 将测试拆分为多操作

可以在录制会话期间或之后将对操作的调用插入测试中。使用下列菜单选项或工 具栏按钮之一,向测试添加操作:

- ▶ "插入" > "调用新建操作", 或使用 "插入对新建操作的调用"按钮。 ₩
	- ▶ "步骤" > "拆分操作", 或使用"拆分操作"按钮。
		- ▶ "插入" > "调用操作副本", 或右键单击某项操作并选择 "插入对操作副本的 调用"。
		- ▶ "插入" > "调用现有操作", 或右键单击某项操作并选择 "插入对现有操作的 调用"。

## <span id="page-70-0"></span>新建操作

在本练习中,您需要创建一个测试,并将其拆分为三个操作调用,如下所示:

#### 录制测试

#### ГŊ **=N** 启动 **QuickTest** 并打开新测试。

有关详细信息,请参[阅第](#page-17-0) 10 [页的 "录制测试"](#page-18-0)中的步骤 [1](#page-18-1)。

#### **=O** 开始录制 **Mercury Tours** 网站。

在后面的步骤中,您需要录制一个[与 "录制测试"课](#page-17-0)程中所录制的测试相似的测 试。但是,该测试为了优化多操作测试的测试,而设计得有些不同。 请确认已关闭所有的 Web 浏览器。

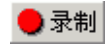

选择"测试" > "录制", 或单击"录制"按钮。将打开"录制和运行设置"对 话框。

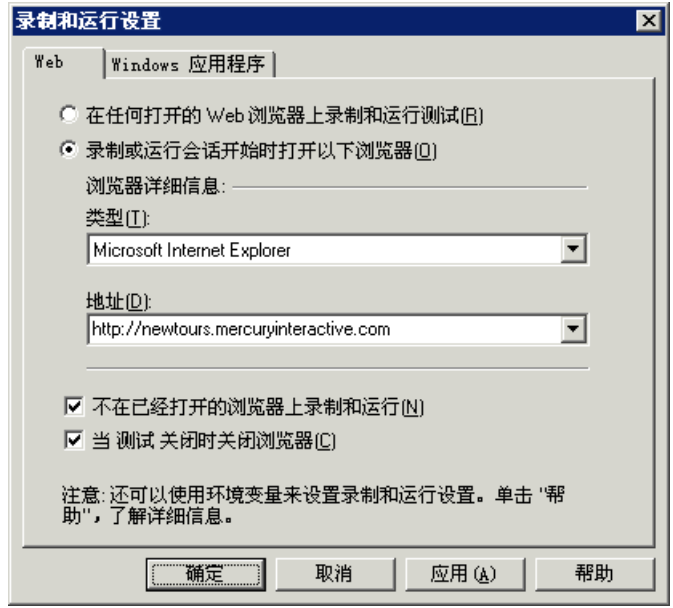

▶ 在 "Web"选项卡中,选择 "录制或运行会话开始时打开以下浏览器"。

从 "类型"列表中选择浏览器,并确认 "地址"框中的 URL 为 <http://newtours.mercuryinteractive.com>。

请确认已选中 "不在已经打开的浏览器上录制和运行"和 "当测试关闭时关 闭浏览器"选项。

➤ 在 "Windows 应用程序"选项卡中,确认已选中 "在以下应用程序 (会话 开始时打开的)上录制并运行",而且没有列出任何应用程序。

单击 "确定"。

QuickTest 开始进行录制,浏览器将打开 Mercury Tours 网站。
#### **3** 签人 Mercury Tours 网站。

在 "User Name"和 "Password"框中,键入在 Mercury Tours 中注册过的名 称和密码。

单击 "Sign-In"。

将打开"Flight Finder"页。

#### **=Q** 输入航班详细信息。

更改下列选项:

▶ Departing From: **New York** 

- $\triangleright$  On: Dec 29
- ▶ Arriving In: San Francisco
- ▶ Returning: **Dec 31**

单击"CONTINUE"接受其他默认选项。将打开"Select Flight"页。

#### **=R** 选择一个航班。

单击 "CONTINUE"接受其他默认航班选项。将打开 "Book a Flight"页。

## **=S** 输入必需的乘客信息和购买信息。

在 "Passengers"和 "Credit Card"部分输入必需的信息 (带有红色文本标签 的字段)。

在该页的底部,单击 "SECURE PURCHASE"。将打开 "Flight Confirmation"页。

#### **=T** 将浏览器返回至 "**Flight Finder**"页。

在 "Flight Confirmation"页的底部,单击 "BACK TO FLIGHTS"按钮。将 打开 "Flight Finder"页。

通过结束在"Flight Finder"页上的录制,可以在同一页面上创建开始和结束操 作,以便您可以根据需要多次调用操作。

#### **=U** 停止录制。

在 QuickTest 中,单击"停止"停止录制过程。

■停止

# **=V** 将测试另存为 **ActionA**。

选择 "文件" > "另存为"。将测试另存为 ActionA。

# <span id="page-73-1"></span><span id="page-73-0"></span>将测试拆分为两项操作

您的测试当前包含两个主要进程:签入和购买机票,因此将测试拆分为不同的操 作非常有意义。

**=N** 选择您希望第二个操作开始时所在的页面。

在关键字视图中,单击 (+) 展开 "Action1" > "Welcome: Mercury Tours"。

## **=O** 将测试拆分为两个操作。

选择第一个"Find a Flight: Mercury"页并选择"步骤">"拆分操作",或单 击 "拆分操作"按钮。将打开 "Split Action"对话框。

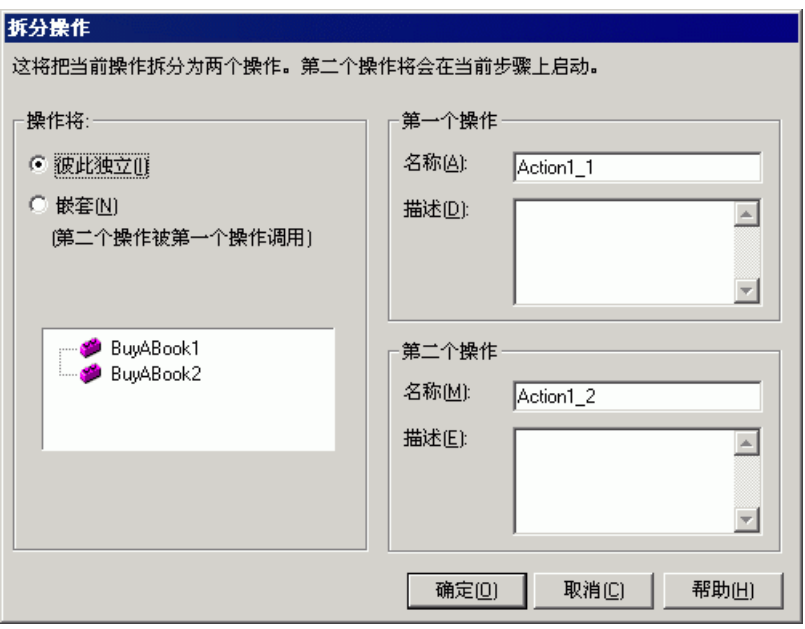

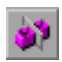

#### **=P** 输入这两项操作的名称和描述。

在"第一个操作"中的"名称"框中键入: Sign\_in。

在 "第一个操作"中的 "描述"框中键入:Enters user name and password to sign in。

在 "第二个操作"中的 "名称"框中键入:FlightOrder。

在 "第二个操作"中的 "描述"框中键入:Chooses and purchases a flight。

单击 "确定"关闭 "拆分操作"对话框,并接受其他默认选项。这两项操作将显 示在关键字视图中。

选择"视图">"全部展开"检查每项操作的内容。注意, "FlightOrder"操作 是在 "Find a Flight: Mercury"页中开始和结束的操作。

#### 插入对新建操作的调用

现在您将插入一个对新操作的调用,并将录制返回 Mercury Tours 主页的步骤, 以便整个测试在同一页面中开始和结束。

#### **=N** 插入 **ReturnHome** 操作。

选择 "插入 > "调用新建操作"或单击 "插入对新建操作的调用"按钮。将打开 "插入对新建操作的调用"对话框。

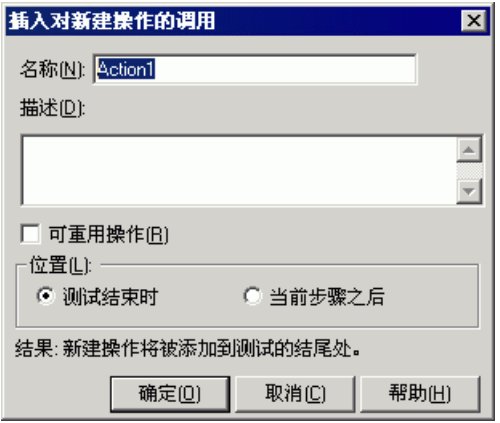

在"名称"框中输入 ReturnHome, 确认选择了"测试结尾处", 并单击"确 定"。将关闭对话框,并将 ReturnHome 操作添加到测试的末尾。

#### **=O** 为录制准备应用程序。

确认 Web 浏览器已打开"Flight Finder"页。

如果未打开浏览器,请在 Mercury Tours 站点

(http://newtours.mercuryinteractive.com) 中打开并签入。将打开 "Flight Finder"页。

将应用程序放置在桌面上,以便可以同时看到 QuickTest 和 Web 浏览器。

#### **=P** 更改录制和运行设置。

当前已设置了录制和运行设置,因此,每次开始录制测试时,即打开一个新的浏 览器。但是,由于您想要在已打开并准备好的浏览器中录制步骤,因此您需要在 开始录制之前更改录制和运行设置。

在 QuickTest 中,选择 "测试" > "录制和运行设置"。将打开 "录制和运行设 置"对话框。

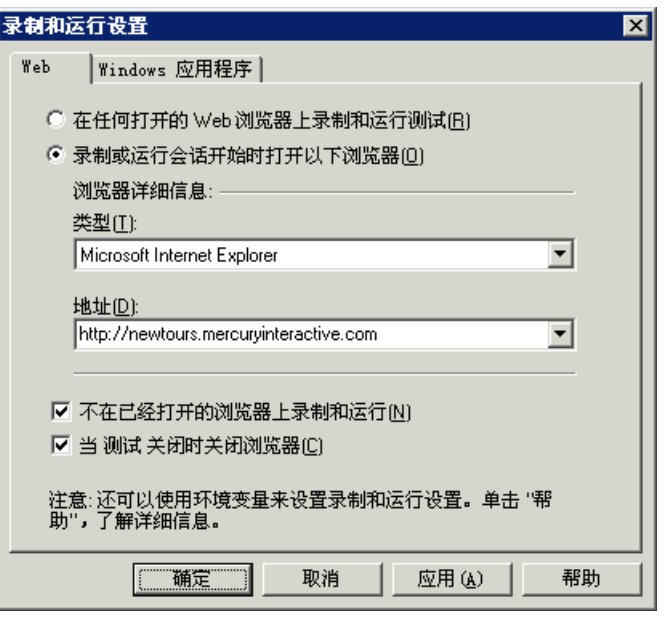

在 "Web"选项卡中,选择 "在任何打开的 Web 浏览器上录制和运行测试"并 单击 "确定"。

#### **=Q** 录制 **ReturnHome** 操作。

在关键字视图中,选择新的 ReturnHome 操作图标。

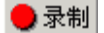

■停止

8

洗择"测试">"录制",或单击"录制"按钮。

单击"Flight Finder"页左侧的"Home"导航链接。将打开 Mercury Tours 主页。

在 QuickTest 中,单击 "停止"停止录制过程。

#### 5 将 "录制和运行设置"还原为原始设置。

您为了录制 ReturnHome 操作而更改了录制和运行设置,但此更改也将影响 QuickTest 运行测试的方式。如果您希望在运行测试时 QuickTest 新打开一个浏 览器访问 Mercury Tours 主页, 则需要重新应用原始设置。

选择 "测试" > "运行和录制设置"。将打开 "录制和运行设置"对话框。

在 "Web"选项卡中,选择 "录制或运行会话开始时打开以下浏览器"。确认 http://newtours.mercuryinteractive.com 显示在"地址"框中并单击"确定"。

#### **=S** 保存测试。

选择"文件">"保存",或单击"保存"按钮。

#### 将操作设置为可重用操作

可重用操作类似于编程中的函数。如果您需要将一个过程包含在几个测试中,请 录制、修改并增强此过程的步骤并将它们保存在可重用操作中。然后即可从其他 测试中调用该操作,而不必每次都进行录制、修改和增强这些同样的步骤。

要从另一个测试中调用某项操作,必须在存储该操作所用的测试中将其设置为可重 用操作。您在本课中创建的"Sign\_in"和"ReturnHome"操作几乎可以应于在 Mercury Tours 站点上创建的所有测试,因此将其设为可重用操作非常有意义。

#### <span id="page-76-0"></span>**=N** 将 **Sign\_in** 变为可重用操作。

在关键字视图中, 右键单击"Sign\_in"操作并选择"操作属性"。将打开"操作 属性"对话框。选择"可重用操作"复选框并单击"确定"。如果显示消息框,请 阅读消息,然后单击"不再显示该对话框",再单击"确定"。操作图标更改为可 重用操作图标 &

#### <span id="page-77-0"></span>**=O** 查看 **Sign\_in** 操作的详细信息。

注意,您将不再能够在关键字视图中展开"Sign\_in"操作。

如果此前关键字视图中并未显示操作列表,则操作列表将在您将操作转换为可重用 操作之后进行显示。操作列表将显示测试中所有可重用操作和外部操作的列表。

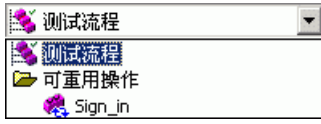

通过从操作列表中选择"Sign\_in", 查看"Sign\_in"操作的详细信息。将显示 "Sign\_in"操作的详细信息。

在操作列表中,选择"测试流程",将关键字视图中的测试返回到主流程。

#### **=P** 将 **ReturnHome** 变为可重用操作。

为 ReturnHome 操作重复步骤 [1](#page-76-0) 和 [2](#page-77-0)。

#### **=Q** 保存测试。

选择"文件">"保存",或单击"保存"按钮。

# 插入现有操作

P.

<span id="page-77-1"></span>在设计一组测试时,您可能会发现每个测试都要求一个或多个同样的活动,例如 签入。一旦创建了操作并使用一个测试将其保存,您即可将对现有操作副本的调 用或对现有操作的调用插入到其他测试中。

在插入对现有操作副本的调用时,可以对复制的操作进行更改,您所做的更改不 会影响其他测试,也不会受到其他测试的影响。但是,对现有操作的调用在调用 测试中具有只读属性。只能在存储它们所使用的测试中对其进行修改。通过对现 有操作的调用,您可以从多个测试中调用同一个操作,这使得维护测试变得很容 易,因为当您的应用程序发生更改时,只需更新使用原始测试存储的现有操作。

在后面的练习中,您将新建一个类似于 "ActionA"测试的测试,所不同的是, "Sign\_in"和 "ReturnHome"操作是外部操作 (对使用其他测试存储的现有 操作的调用),而且对 "FlightOrder"操作进行了一点修改。

<span id="page-78-0"></span>D.

# <span id="page-78-1"></span>插入对操作的调用

首先,将对可重用操作 "Sign\_in"和 "ReturnHome"的调用从 "ActionA" 插入到 "ActionB"中。

# **=N** 打开新测试。

有关详细信息,请参阅第 10 [页的 "录制测试"](#page-18-0)中的步骤 [1](#page-18-1)。

# **=O** 插入对 **Sign\_in** 操作的调用。

选择 "插入" > "调用现有操作"。将打开 "选择操作"对话框。

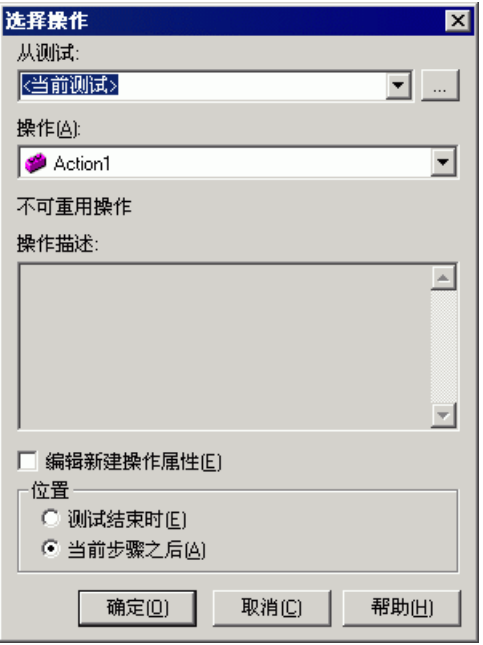

单击 "从测试"框旁边的 "浏览"按钮。从 "打开测试"对话框中选择 "ActionA"测试,然后单击 "打开"。注意,只有来自 "ActionA"测试的可 重用操作才显示在 "选择操作"对话框中。

选择"Sign\_in"操作。在"位置"区域,选择"测试结尾处"。单击"确定"。 将使用 <br />
图标将对 Sign\_in [ActionA] 操作的调用添加到测试结尾处作为对外 部操作的调用。

注意,您不能在关键字视图中的测试流程中展开" Sign\_in"操作调用。要查看 "Sign\_in"操作中的步骤,请从操作列表中进行选择。您插入的操作调用具有只 读属性。要修改操作,必须打开原始 (**^Åíáçå^**) 测试,并在此修改操作。

在操作列表中,选择"测试流程",将关键字视图中的测试返回到主流程。

#### **=P** 插入对 **ReturnHome** 操作的调用。

按照步骤 [2](#page-78-0) 中的说明从 "ActionA"操作插入对 "ReturnHome"操作的调用。 **ReturnHome** 操作将被添加到测试的结尾处。

#### **=Q** 保存测试。

 $\blacksquare$ 

选择 "文件" > "保存", 或单击 "保存" 按钮。将测试另存为 ActionB。

#### **=R** 修改原始 **ReturnHome** 操作。

选择 "文件" > "打开"。浏览 "ActionA", 然后单击 "打开"。

双击 "ReturnHome"操作,显示其内容。(这等效于从操作列表中选择 "ReturnHome"操作。)

确保 "注释"列显示在关键字视图中。如果未显示,请右键单击关键字视图列标 题并从显示的列表中选择 "注释"。

在关键字视图中,选择 "ReturnHome"操作图标并选择 "插入" > "步骤" > "注释"以添加有关 "Home"步骤的目的的注释。将打开 "插入注释"对话框。

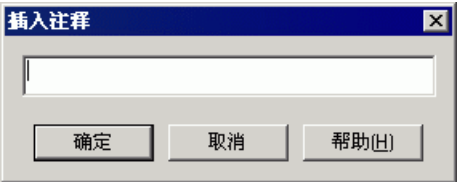

在编辑框中,输入:返回测试第一步中使用的页面。单击 "确定"。

注释步骤将被作为操作中的第一步骤进行添加, 您将看到该步骤中的"注释"列 的注释文本。如果注释太长无法看到,则当您将光标移过"注释"列时,它将显 示在工具提示中。

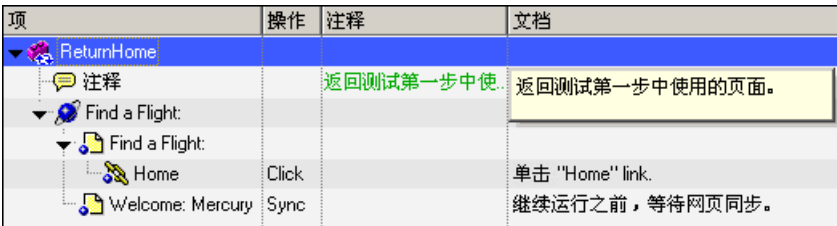

#### **=S** 保存测试。

 $\blacksquare$ 

选择"文件">"保存",或单击"保存"按钮。

#### **=T** 确认在原始 **ReturnHome** 操作中进行的修改也包含在调用测试中。

选择"文件" > "打开"。浏览 ActionB, 然后单击"打开"。

双击 "ReturnHome [ActionA]"操作图标以显示其内容。注意,您添加到原始 操作 (ActionA) 中的注释也存在于调用测试 (ActionB) 中。

在操作工具栏中,从操作列表中选择 "测试流程"将关键字视图中的测试返回到 主流程。

# <span id="page-80-0"></span>插入操作的副本

现在,您将插入一个 **FlightOrder** 操作的副本。

**=N** 打开 **ActionB** 测试。

选择"文件">"打开"。浏览 ActionB, 然后单击"打开"。

## **=O** 插入 **FlightOrder** 操作的副本。

选择 "插入" > "调用操作副本"。将打开 "选择操作"对话框。

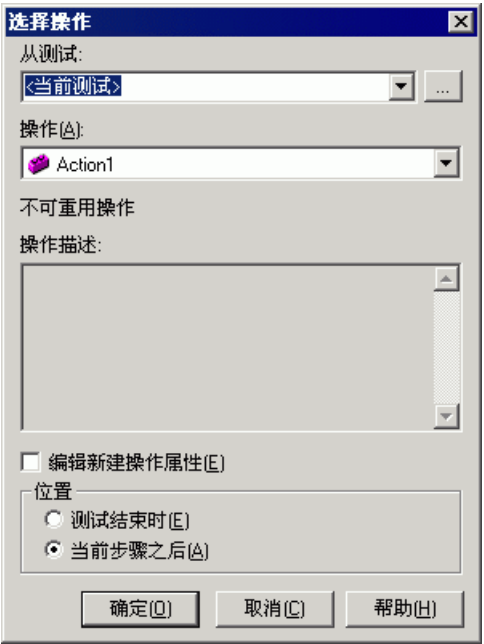

单击"从测试"框旁边的"浏览"按钮。从"打开测试"对话框中选择"ActionA" 测试,然后单击 "打开"。 ActionA 测试中的操作将显示在操作列表中。注意, 突出显示的操作的描述将显示在 "操作描述"框中。

选择 "FlightOrder"操作。在 "位置"区域,选择 "测试结尾处"。单击 "确 定"。"Copy of FlightOrder"操作将被添加到测试的结尾处。注意,您插入的 对操作副本的调用与测试中的任何其他操作相类似。可以修改对操作副本调用中 的步骤,这与其他任何操作调用的修改过程相同。

## **=P** 修改 "**Copy of FlightOrder**"操作。

在关键字视图中,单击 (+) 展开 "Copy of FlightOrder" > "Welcome: Mercury Tours" > "Find a Flight: Mercury"。选择 "fromPort" 并单击 "值"单元格。

将 "值"单元格中的值更改为 "London"并单击关键字视图中的任意其他行。

# **=Q** 调用 **Sign\_in** 操作后面的 **Copy of FlightOrder** 操作。

您希望"Copy of FlightOrder"操作紧跟在"Sign\_in"操作之后。由于无法将 任何操作拖动到可重用操作之后 (因为其在调用测试中的属性为只读),因此必 须执行以下步骤以更改操作调用的顺序。

选择 "Copy of FlightOrder"操作并立即将其拖动到关键字视图中的 "Action1" 操作下面。然后,选择"Sign\_in"操作并立即将其拖动到关键字视图中的"Action1" 操作下面。"Copy of FlightOrder"操作现在紧跟在 "Sign\_in"操作之后。

#### **=R** 从测试中删除 **Action1**。

每个新的测试都包含一个默认的 "Action1"操作调用。现在可删除 "Action1" 操作调用。

在关键字视图中,选择"Action1"并选择"编辑" > "删除",或按键盘上的 Delete 键。将打开一个确认消息。单击 "是"删除操作调用。

#### **=S** 保存测试。

9

选择 "文件" > "保存",或单击 "保存" 按钮。

#### **=T** 确认没有修改 **FlightOrder** 原始操作。

选择 "文件" > "打开"。浏览 ActionA, 然后单击 "打开"。

展开 "FlightOrder" > "Welcome: Mercury Tours" > "Find a Flight: Mercury". 注意,您在 **^Åíáçå\_** 测试中做出的对出发城市的更改不会影响 **^Åíáçå^** 中的原始操 作 (New York 在 ActionA 中仍然是出发城市)。

# 参数化操作

<span id="page-83-1"></span>看一下 QuickTest 窗口底部的数据表,在 ActionB 测试中您将发现四个选项卡: "Global""Copy of FlightOrder"、"Sign\_in [ActionA]"以及 "ReturnHome [ActionA]"。

注意:如果没有显示数据表,请选择 "查看" > "数据表"以显示数据表。

"Global"选项卡是一个数据表,其中的数据用于整个测试。如果 "Global"表 中显示有五行数据,则测试将运行五次。此外,可以使用相关操作表为每个操作 创建数据集。如果使用操作参数对步骤进行参数化,并在相应的工作表中输入五 行数据,则此操作将在每个测试循环中运行五次。

注意: "Sign\_in [ActionA]"和 "ReturnHome [ActionA]" 数据表显示为灰 色,无法进行编辑,因为每一个数据表都属于相应调用的操作,因此仅可以从所 调用操作的原始测试进行编辑。

在本部分中,您将为 "FlightOrder"操作创建一个数据集,以检查应用程序如何 在单个用户会话中处理多个订单。

#### 1 打开 ActionB 测试。

如果尚未打开"ActionB"测试,请选择"文件">"打开",浏览至"ActionB"。 单击 "打开"。

#### <span id="page-83-0"></span>**=O** 选择要参数化的步骤。

单击 (+) 展开 "Copy of FlightOrder" > "Welcome: Mercury Tours" > "Find a Flight: Mercury"。

在关键字视图的"toPort"行中,单击"值"单元格,再单击参数化图标 <>> 将打开 "值配置选项"对话框。

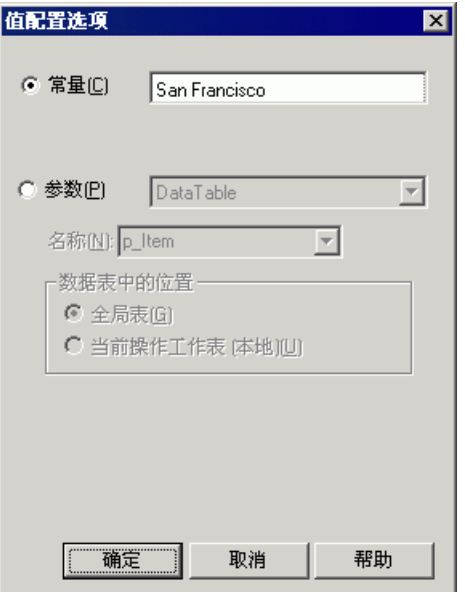

#### 输入参数信息。

选择"参数",并确认选择了"DataTable"选项。

在 "名称"框中,键入 ArrivalCity。

您正在专门为"Copy of FlightOrder"操作创建数据集。因此,选择"当前操作 表 (本地)"。单击 "确定"关闭 "值配置选项"对话框。

QuickTest 自动将"ArrivalCity"列添加到"Copy of FlightOrder"数据表并将 "San Francisco"添加到 "ArrivalCity"列的第一个单元格中。

#### **=P** 参数化其他步骤。

一个客户在同一天飞到两个不同的地点,这不太符合逻辑,因此对出发和到达时间 进行参数化非常有意义。

在关键字视图中,选择"fromMonth"。使用步骤 [2](#page-83-0) 中的过程来参数化出发日期。 确保选择"值配置选项"对话框中的"当前操作表(本地)"。

在关键字视图中,选择 "toMonth"。使用步骤 [2](#page-83-0) 中的解释来参数化抵达日期。 确保选择"值配置选项"对话框中的"当前操作表(本地)"。

## **=Q** 在数据表中输入参数化数据。

在数据表中,单击"Copy of FlightOrder"选项卡。

在 "ArrivalCity"列的第二行键入 Portland。按**=båíÉê** 键。

在出发日期和抵达日期列的第二行键入 Oct 。

#### 5 将操作设置为在本地数据表中运行所有数据。

默认情况下,QuickTest 仅运行测试中的每个操作的一个循环。您想要 QuickTest 使用 "Copy of FlightOrder"选项卡中的所有数据。

<span id="page-85-0"></span>右键单击关键字视图中的"Copy of FlightOrder"操作并选择"操作调用属性"。 将打开"操作调用属性"对话框。

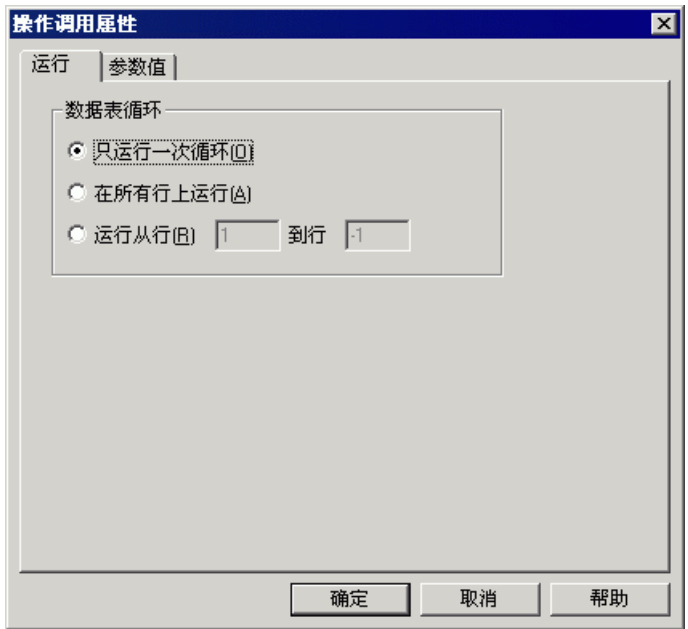

选择"运行"选项卡上的"在所有行上运行"。如果打开消息框,请阅读消息, 然后单击 "确定"将其关闭。单击 "确定"关闭 "操作调用属性"对话框。

**=S** 保存测试。

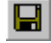

选择"文件">"保存",或单击"保存"按钮。

现在您已创建了一个测试,该测试可完成下列操作:签入到 Mercury Tours 站点; 提交以下两个航班订单:12 月 29 日到 12 月 31 日 从 London 飞往 San Francisco 的航班和 10 月 29 日到 12 月 31 日从 London 飞往 Portland 的航班: 以及通过单 击 "Home"链接,从系统注销。

# 运行和分析多操作测试

<span id="page-86-0"></span>您将运行 "ActionB"测试。整个测试只运行一次,而 "FlightOrder"操作将运 行两次,为 "Copy of FlightOrder"数据表中的每组数据运行一次。

#### **=N** 运行 **ActionB** 测试。

请确认已关闭所有的 Web 浏览器。

▶ 运行

选择 "新建运行结果文件夹"并接受默认的结果文件夹名。 单击"确定"。当完成测试运行时,将打开"测试结果"窗口。

单击"运行"或选择"测试">"运行"。将打开"运行"对话框。

#### **=O** 检查测试结果。

检查结果概要。该测试标记为 "完成"。这表明测试运行中未发生任何故障 (没 有要 "通过"的检查点)。

展开 "测试结果"窗口中的 "Test ActionB Summary" > "ActionB Iteration 1 (Row 1)"。选择结果树中的 "Copy of FlightOrder Summary"操作。注意,概 要将显示所有两项循环的结果。

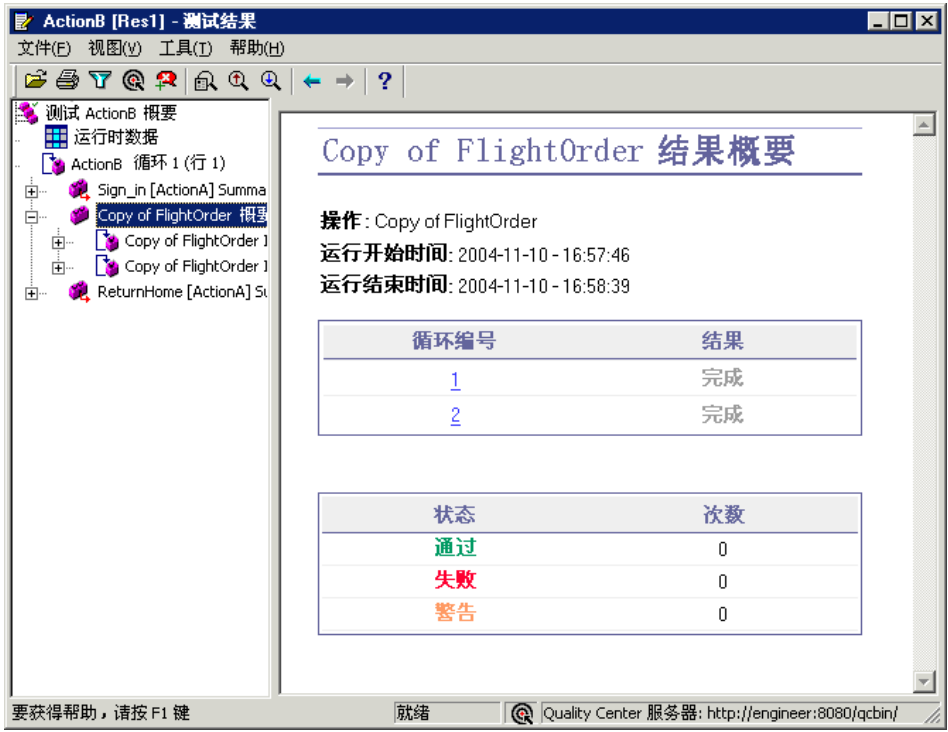

# **=P** 关闭 "测试结果"窗口。

<span id="page-87-0"></span>选择"文件">"退出"关闭"测试结果"窗口。

# 第8课 · 将测试拆分为多操作

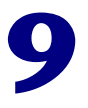

后续实践

既然已经完成了本教程中的练习,现在可以应用学到的 QuickTest 概念和技能来 测试您自己的应用程序了。

在本课中,您将学习以下内容:

- ➤ [测试您自己的应用程序 入门](#page-89-0)
- ➤ [获得其他信息](#page-91-0)
- ➤ [文档更新](#page-93-0)

# <span id="page-89-0"></span>测试您自己的应用程序 - 入门

<span id="page-89-1"></span>在本教程中,您学习了测试应用程序和网站所需的基本工具。

我们建议在测试您自己的应用程序时遵循以下概述的过程。

#### **=N** 计划测试。

确定组织测试的方式。在确定要录制的操作时,考虑用户希望完成的内容。确认已 将您的应用程序和 QuickTest 按测试的要求设置。

确定要用于测试的对象库模式。所选择的对象库模式决定了录制测试时 QuickTest 存储有关应用程序信息的方式。可以为每个操作提供一个单独的操作库,并在相应 的操作库中存储每个操作的对象,或者,也可以将测试中的所有对象存储在公用 (共享)对象库文件中。还可以将同一个共享对象库文件用于多个测试。

如果您对测试不熟悉,可能会希望使用对象库每个操作模式,因为您可以在不对 测试进行任何其他更改的情况下,使用该模式。

如果熟悉测试,在共享对象库模式下工作可能是效率最高的方式。在该模式下, 可以将一个对象库文件用于多个测试。这意味着应用于多个测试的对象信息将保 留在一个中心位置。应用程序中的对象发生更改时,可以在一个位置为所有测试 更新这些对象。

有关选择对象库模式的详细信息,请参阅 《QuickTest Professional 用户指南》。

#### **=O** 录制测试。

录制测试 (如第9页的"录制测试"中所述)期间,请遵循当用户在您的应用 程序或网站中导航时您所期望他们执行的步骤。

#### **=P** 增强录制的测试。

- ➤ 添加检查点 (如第 23 [页的 "创建检查点"中](#page-31-0)所述),以搜索页面、对象、文 本字符串或表中的特定值。
- ➤ 将测试中的固定值替换为参数 (如第 41 [页的 "参数化测试"中](#page-49-0)所述),以检 查您的应用程序使用多组数据执行相同操作的方式。
- ▶ 创建输出值 (如第 49 [页的 "创建输出值"中](#page-57-0)所述), 以便在测试运行期间检 索数据。
- ➤ 在适当的位置使用正则表达式 (如第 55 [页的 "使用正则表达式"中](#page-63-0)所述), 以提高测试的灵活性和适应性。

还可以使用编程语句、条件语句和循环语句进一步增强测试,这些语句会给您的测 试增加逻辑性。这些内容在 《QuickTest Professional 用户指南》中有所描述。

#### **=Q** 调试测试。

调试测试以检查测试运行是否流畅,不发生中断。有关调试的其他信息,请参阅 《QuickTest Professional 用户指南》。

#### **5** 运行测试。

在您的应用程序或网站上运行测试(如第 17 [页的"运行并分析测试"中](#page-25-0)所述), 以检查应用程序的功能与预期的是否相同。

#### **=S** 分析测试结果。

检查测试结果,确定应用程序中的缺陷。(要了解希望在测试结果中查找的内容, 请参阅本教程中相应的部分。)

#### **=T** 报告缺陷。

<span id="page-91-4"></span>如果安装了 Quality Center,您可以将发现的任何缺陷提交给 Quality Center 数据库。(Quality Center 是 Mercury Interactive 的一种软件测试管理工具。 有关其他信息,请参阅 《QuickTest Professional 用户指南》和 Quality Center 附带的文档。)

# <span id="page-91-0"></span>获得其他信息

<span id="page-91-2"></span>有关 QuickTest Professional 的详细信息,请参阅 QuickTest Professional 附带 的打印文档和联机资源。

# <span id="page-91-6"></span>打印文档

<span id="page-91-3"></span>除了本教程以外, QuickTest Professional 还会附带下列打印文档:

#### **▶ QuickTest Professional 安装指南**

<span id="page-91-8"></span>介绍如何安装 QuickTest Professional。

#### **▶ QuickTest Professional 用户指南**

提供使用 QuickTest Professional 测试应用程序或网站的逐步说明。用户指南描 述了本教程中未包括的许多有用测试任务和选项。

#### ▶ QuickTest Professional 快捷键参考卡

列出了可以使用快捷键执行的命令。

## <span id="page-91-7"></span><span id="page-91-5"></span>联机资源

<span id="page-91-9"></span>除了本教程以外, QuickTest Professional 还会附带下列联机文档:

- ▶ 自述文件 (可从 QuickTest Professional "开始"菜单程序文件夹获得) 提供有关 QuickTest Professional 的最新新闻和信息。
- <span id="page-91-1"></span>▶ QuickTest Professional 新增功能 (可从"帮助" > "QuickTest 新增功能" 获得)

描述 QuickTest Professional 当前版本中的最新功能、增强功能以及支持的环境。

# ➤ 打印文档

以 Adobe 可移植文档格式 (PDF) 显示完整的文档集。通过使用 Adobe Reader (可以从 Adobe 网站下载,网址为 <http://www.adobe.com>),可以阅读和打印联 机图书。

▶ QuickTest Professional 上下文相关帮助 (可从对话框和窗口中获得)

<span id="page-92-2"></span><span id="page-92-1"></span>描述特定的 QuickTest 对话框和窗口。

**▶ QuickTest Professional** 教程 (可从 QuickTest Professional "欢迎使用"窗口、 "帮助"菜单以及 QuickTest Professional "开始"菜单程序文件夹获得)

<span id="page-92-3"></span>讲解基本的 QuickTest 技能并说明如何开始为应用程序设计测试。

**▶ QuickTest Professional 用户指南 (可从 "帮助" > "QuickTest Professional 帮** 助"获得)

提供使用 QuickTest Professional 测试应用程序或网站的逐步说明。用户指南描 述了本教程中未包括的许多有用测试任务和选项。

▶ QuickTest Professional 对象模型参考(可从"帮助"> "QuickTest Professional 帮助"获得)

描述 QuickTest Professional 测试对象, 列出与每个对象关联的方法和属性, 并 提供方法的语法信息和示例。

**▶ QuickTest Professional** 自动化对象模型参考 (可从 QuickTest Professional "开始"菜单程序文件夹和 "帮助" > "QuickTest 自动化对象模型参考"获得)

提供自动化对象、方法和属性的语法、描述性信息和示例。其中还包括帮助您开始 编写 QuickTest 自动脚本的详细描述。通过自动化对象模型提供的对象、方法和属 性,您可以对各种 QuickTest 功能进行实际的控制,从而实现测试管理自动化。

<span id="page-92-0"></span>**▶ VBScript 参考** (可从"帮助" > "QuickTest Professional 帮助"获得)

包含 Microsoft VBScript 文档,其中包括 VBScript、 Script Runtime 和 Windows Script Host。

<span id="page-93-1"></span>▶ Mercury Tours 示例网站和 Mercury Tours Windows 示例航班应用程序 (两者 都可从 QuickTest Professional "开始"菜单程序文件夹获得)

QuickTest Professional 的示例应用程序是文档中许多示例的基础。本教程中的 示例和说明都基于 Mercury Tours 网站 (<http://newtours.mercuryinteractive.com>)。

<span id="page-93-5"></span>➤ 联机客户支持 (可从 "帮助" > "联机客户支持"获得)

<span id="page-93-4"></span>使用默认的 Web 浏览器打开 Mercury 客户支持网站。通过该网站, 您可以浏览 知识库并添加自己的文章,在用户论坛张贴和搜索信息,提交支持请求以及下载 修补程序和更新文档等。该网站的 URL 是 <http://support.mercury.com>。

▶ 发送反馈 (可从"帮助" > "发送反馈"获得)

<span id="page-93-6"></span><span id="page-93-2"></span>通过该功能, 您可以将有关 QuickTest Professional 的联机反馈发送到产品小组。

**▶ 网上 Mercury Interactive** (可从"帮助" > "网上 Mercury Interactive"获得) 在默认的 Web 浏览器中打开 Mercury Interactive 的主页。该网站为您提供有关 Mercury Interactive 及其产品的最新信息,包括新软件发布、研讨会和贸易展 览、客户支持以及教育服务。该网站的 URL 是 <http://www.mercury.com>。

# <span id="page-93-3"></span><span id="page-93-0"></span>文档更新

Mercury Interactive 会继续使用新信息来更新其产品文档。可以从客户支持网站 (<http://support.mercury.com>) 上下载该文档的最新版本。

要下载更新文档,请执行下列操作:

- **=N** 在客户支持网站中,单击 "Documentation"链接。
- **=O** 在 "Select Product Name"下,选择 "QuickTest Professional"。

注意,如果 QuickTest Professional 没有出现在列表中, 则必须将其添加到客户配 置文件中。单击 "My Account",以更新您的配置文件。

- **=P** 单击 "Retrieve"。将打开 "Documentation"页,并列出文档的当前版本和以 前版本。如果最近更新了文档,则将在该文档名旁边显示 "Updated"。
- **=Q** 单击文档链接下载文档。

第9课 • 后续实践

# 索引

## 字母

"Active Screen"按钮 [5](#page-13-6) Mercury Tours 示例应用程序 [7](#page-15-0), [85](#page-93-1) Microsoft VBScript 参考 [84](#page-92-0) "Quality Center 连接"按钮 [5](#page-13-0) QuickTest 窗口 标题栏 [6](#page-14-0) 数据表 [6](#page-14-0) 状态栏 [6](#page-14-1) QuickTest Prof[essional](#page-12-0) 新增功能 [83](#page-91-1) QuickTest 窗口 4 标题栏 [5](#page-13-1) 菜单栏 [5](#page-13-2) 操作工具栏 [6](#page-14-2) 测试工具栏 [5](#page-13-3) 调试工具栏 [5](#page-13-4) 文件工具栏 [5](#page-13-5) QuickTest 资源 , 打印和联机 [83](#page-91-2) -[85](#page-93-2)

# **^**

安装指南 [83](#page-91-3)

# **B**

版式约定 [vii](#page-7-0) 帮助 , 联机 [84](#page-92-1) "保存" 按钮 [5](#page-13-7) 标题栏 , QuickTest 窗口 [5](#page-13-1), [6](#page-14-0) 标准检查点 创建 [25](#page-33-0) 结果 [38](#page-46-0) 表检查点 创建 [32](#page-40-0) 结果 [37](#page-45-0)

# **`**

菜单栏 , QuickTest 窗口 [5](#page-13-2) 参数 定义 [41](#page-49-1) 输入 [41](#page-49-2), [48](#page-56-0) 参数化 操作 [75](#page-83-1) 测试 [41](#page-49-2), [48](#page-56-0) 参数化的测试 修改 [44](#page-52-0) 运行并分析结果 [47](#page-55-0) 参数值 , 数据表中 [44](#page-52-1) 操作 [61](#page-69-0)-[79](#page-87-0) 参数化 [75](#page-83-1) 插入现有 [69](#page-77-1) 拆分 [65](#page-73-0) 创建 [62](#page-70-0) 调用 [70](#page-78-1) 分析测试结果 [78](#page-86-0) 复制 [72](#page-80-0) 运行测试 [78](#page-86-0) 操作工具栏 [6](#page-14-2) 操作列表 [6](#page-14-3) "操作属性"对话框 [77](#page-85-0) 测试 创建过程 [81](#page-89-1) -[83](#page-91-4) 分析结果 [19](#page-27-0) -[21](#page-29-0) 录制 [9](#page-17-1) -[16](#page-24-0) 运行 [17](#page-25-1) -[21](#page-29-0) 测试工具栏 [5](#page-13-3) 测试结果 操作 [78](#page-86-0) 分析 [19](#page-27-0) -[21](#page-29-0) 检查点 [35](#page-43-0) 输出值 [54](#page-62-0) 正则表达式 [58](#page-66-0) "测试结果"按钮 [5](#page-13-8)

## 索引

"测试结果"窗口 [19](#page-27-1) 测试流程 [3](#page-11-0) "测试设置"按钮 [5](#page-13-22) 测试应用程序 , 如何开始测试 [81](#page-89-1)-[83](#page-91-4) "插入检查点"按钮 [5](#page-13-9) "拆分操作"按钮 [5](#page-13-10) "拆分操作"对话框 [65](#page-73-1) 创建操作 [62](#page-70-0) 创建测试 过程 [81](#page-89-1)-[83](#page-91-4) 使用多操作 [61](#page-69-0)-[79](#page-87-0) 使用输出值 [49](#page-57-1) 创建检查点 [23](#page-31-1)-[40](#page-48-0)

#### **a**

"打开"按钮 [5](#page-13-11) "打印"按钮 [5](#page-13-12) "低级录制"按钮 [5](#page-13-13) 调用操作 [70](#page-78-1) "对象库"按钮 [5](#page-13-15) "对象选择 - 检查点属性"对话框 [26](#page-34-0), [28](#page-36-0), [32](#page-40-1) "对象侦查"按钮 [5](#page-13-16) 多操作 [61](#page-69-0)-[79](#page-87-0)

# **c**

分析测试结果 [19](#page-27-0)-[21](#page-29-0) 参数化的测试 [47](#page-55-0) 操作 [78](#page-86-0) 检查点 [35](#page-43-0) 输出值 [54](#page-62-0) 正则表达式 [58](#page-66-0) 复制操作 [72](#page-80-0)

# **d**

更新 , 文档 [85](#page-93-3) 工具栏 操作 [6](#page-14-2) 测试 [5](#page-13-3) 调试 [5](#page-13-4) 文件 [5](#page-13-5) 关键字视图 [14](#page-22-0)

#### **g**

```
技术支持。请参阅客户支持
检查点
  标准 25, 38
  表 32
  创建 23-40
  分析测试结果 35
  文本 30
  页面 28
  运行测试 35
"检查点属性"对话框 26, 33
教程 , QuickTest Professional 84
"结束事务"按钮 5
```
# **h**

"开始事务"按钮 [5](#page-13-18) 客户支持 , 联机 [85](#page-93-5)

# **i**

联机资源 [83](#page-91-5)-[85](#page-93-2) "录制"按钮 [5](#page-13-19) 录制测试 [9](#page-17-1)-[16](#page-24-0) "录制和运行设置"对话框 [11](#page-19-0)

# **p**

"上一步"按钮 [6](#page-14-4) 示例应用程序 , [Mercury Tours](#page-10-0) [7](#page-15-0), [85](#page-93-1) 手动测试 , 缺点 2 输出值 [49](#page-57-2)-[54](#page-62-1) 输入参数 [41](#page-49-2), [48](#page-56-0) 数据表 [6](#page-14-0) 分配参数值 [44](#page-52-1) "数据表"按钮 [5](#page-13-20)

## $\mathbf{T}$

"调试查看器"按钮 [5](#page-13-14) 调试工具栏 [5](#page-13-4) "停止"按钮 [5](#page-13-21)

#### **W**

网上 Mercury Interactive [85](#page-93-6) 网站 , Mercury Interactive [85](#page-93-6) 文本检查点 创建 [30](#page-38-0) 结果 [39](#page-47-0) "文本检查点属性"对话框 [31](#page-39-0) "文本输出值属性"对话框 [50](#page-58-0) 文档 , 打印 [83](#page-91-6) 文档 , 联机 [83](#page-91-7) -[85](#page-93-2) 文档更新 [85](#page-93-3) 文件工具栏 [5](#page-13-5)

# **u**

"显示选定操作"按钮 [6](#page-14-5) "新建"按钮 [5](#page-13-23) "新建操作"按钮 [5](#page-13-24) 修改参数化的测试 [44](#page-52-0) "选项"按钮 [5](#page-13-25)

# **v**

页面检查点 创建 [28](#page-36-1) 结果 [36](#page-44-0) "页面检查点属性"对话框 [29](#page-37-0) 用户指南 [83](#page-91-8), [84](#page-92-3) "运行"按钮 [5](#page-13-26) 运行测试 [17](#page-25-1) -[21](#page-29-0) 参数化的测试 [47](#page-55-0) 使用操作 [78](#page-86-0) 使用检查点 [35](#page-43-0) 使用输出值 [54](#page-62-0) 使用正则表达式 [58](#page-66-0) "运行"对话框 [18](#page-26-0)

# **w**

正则表达式 [55](#page-63-1) -[59](#page-67-0) 支持 , 联机 [85](#page-93-5) 值 , 输出 [49](#page-57-2)-[54](#page-62-1) 状态栏 , QuickTest 窗口 [6](#page-14-1) 资源 , QuickTest, 打印和联机 [83](#page-91-2) -[85](#page-93-2) 自动测试, 优点 [2](#page-10-1) 自述文件 , QuickTest Professional [83](#page-91-9) 索引